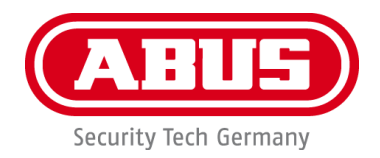

# **PPIC90000 / PPIC90010 / PPIC90200 / PPIC90520**

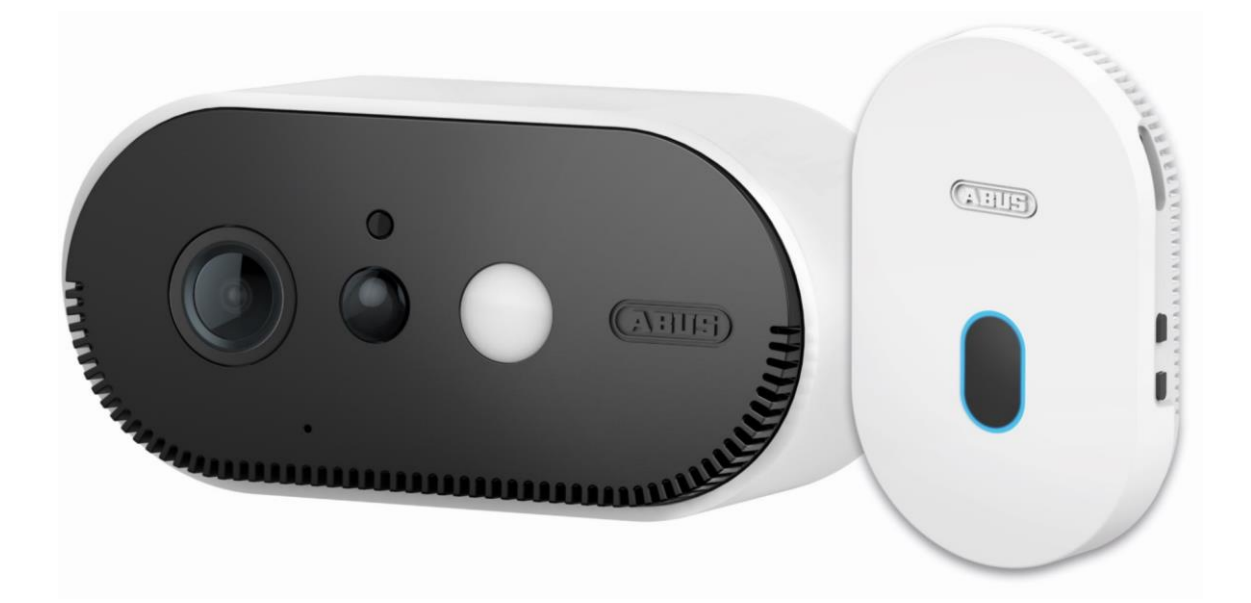

# **Bedienungsanleitung**

Wichtige Hinweise und FAQs zu diesem Produkt und weiteren Produkten finden Sie auf der Internetseite [www.akku-cam.abus.com](http://www.akku-cam.abus.com/)

Version 1.4

 $c \in$ 

*Originalbedienungsanleitung in deutscher Sprache. Für künftige Verwendung aufbewahren!*

#### **Einführung**

Sehr geehrte Kundin, sehr geehrter Kunde,

Wir bedanken uns für den Kauf dieses Produkts.

**Hiermit erklärt ABUS Security-Center, dass die Basisstation und Kamera PPIC90000, PPIC90010, PPIC90200, PPIC90520 der RED-Richtlinie 2014/53/EU entspricht. Die Geräte erfüllen zudem die Anforderungen der folgenden EU-Richtlinien: EMV Richtlinie 2014/30/EU sowie RoHS Richtlinie 2011/65/EU. Der vollständige Text der EU-Konformitätserklärung ist unter den folgenden Internetadressen verfügbar:** 

**[www.abus.com/product/PPIC90000](http://www.abus.com/product/PPIC90000) [www.abus.com/product/PPIC90010](http://www.abus.com/product/PPIC90010) [www.abus.com/product/PPIC90200](http://www.abus.com/product/PPIC90200) [www.abus.com/product/PPIC90520](http://www.abus.com/product/PPIC90520)**

Um diesen Zustand zu erhalten und einen gefahrenlosen Betrieb sicherzustellen, müssen Sie als Anwender diese Bedienungsanleitung beachten!

Lesen Sie sich vor Inbetriebnahme des Produkts die komplette Bedienungsanleitung durch, beachten Sie alle Bedienungs- und Sicherheitshinweise!

**Alle enthaltenen Firmennamen und Produktbezeichnungen sind Warenzeichen der jeweiligen Inhaber. Alle Rechte vorbehalten.**

**Bei Fragen wenden Sie sich an Ihren Fachhandelspartner oder besuchen uns im Internet unter [https://akku-cam.abus.com](https://akku-cam.abus.com/)**

Die Datenspeicherung unterliegt länderspezifischen Datenschutzrichtlinien .

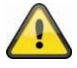

#### **Warnhinweis im Sinne des § 201 StGB:**

Wer unbefugt das nichtöffentlich gesprochene Wort eines anderen auf einen Tonträger aufnimmt und eine so hergestellte Aufnahme gebraucht oder einem Dritten zugänglich macht kann mit Freiheitsstrafe oder Geldstrafe bestraft werden!

Ebenso kann bestraft werden, wer unbefugt das nicht zu seiner Kenntnis bestimmte, nichtöffentlich gesprochene Wort eines anderen mit einem Abhörgerät abhört oder das aufgenommene oder abgehörte nichtöffentlich gesprochene Wort eines anderen im Wortlaut oder seinem wesentlichen Inhalt öffentlich mitteilt.

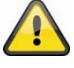

#### **Haftungsausschluss**

Diese Bedienungsanleitung wurde mit größter Sorgfalt erstellt. Sollten Ihnen dennoch Auslassungen oder Ungenauigkeiten auffallen, so teilen Sie uns dies bitte schriftlich unter oben angegebenen Adresse mit.

Die ABUS Security-Center GmbH übernimmt keinerlei Haftung für technische und typographische Fehler und behält sich das Recht vor, jederzeit ohne vorherige Ankündigung Änderungen am Produkt und an den Bedienungsanleitungen vorzunehmen.

ABUS Security-Center ist nicht für direkte und indirekte Folgeschäden haftbar oder verantwortlich, die in Verbindung mit der Ausstattung, der Leistung und dem Einsatz dieses Produkts entstehen. Es wird keinerlei Garantie für den Inhalt dieses Dokuments übernommen.

# **Inhaltsverzeichnis**

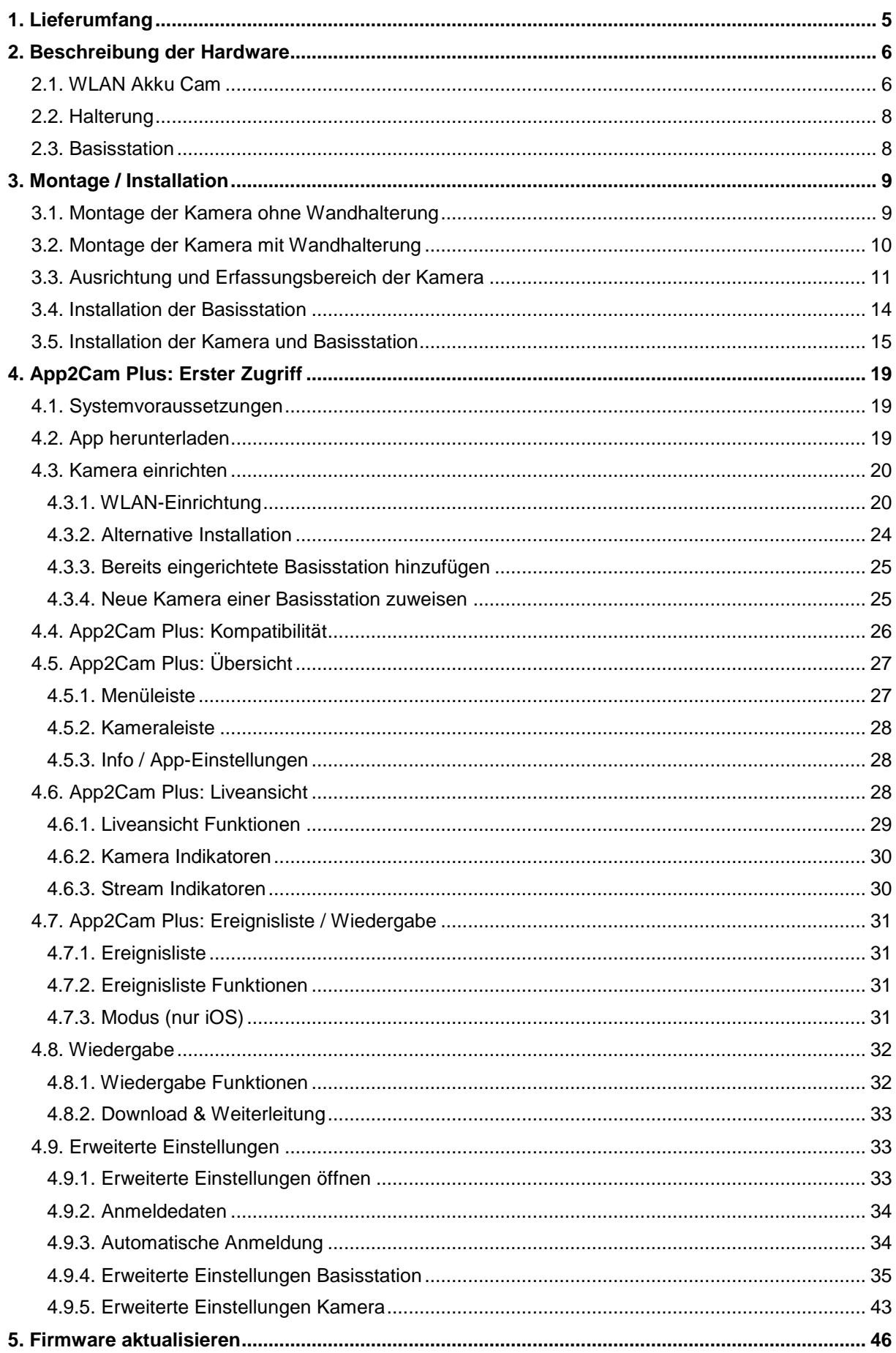

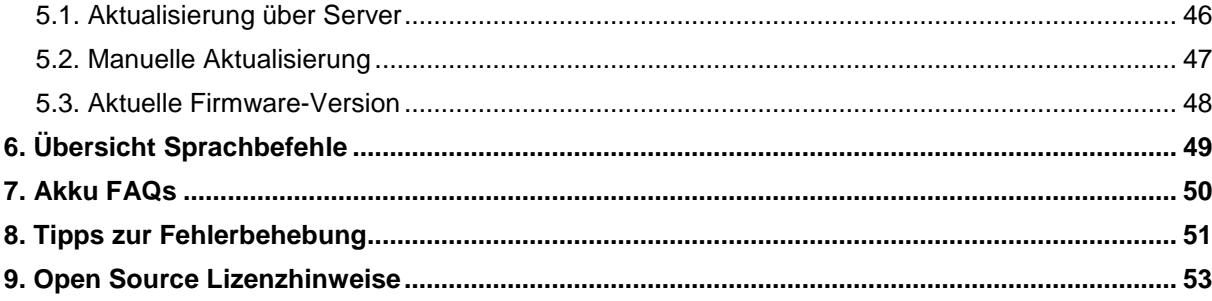

# **1. Lieferumfang**

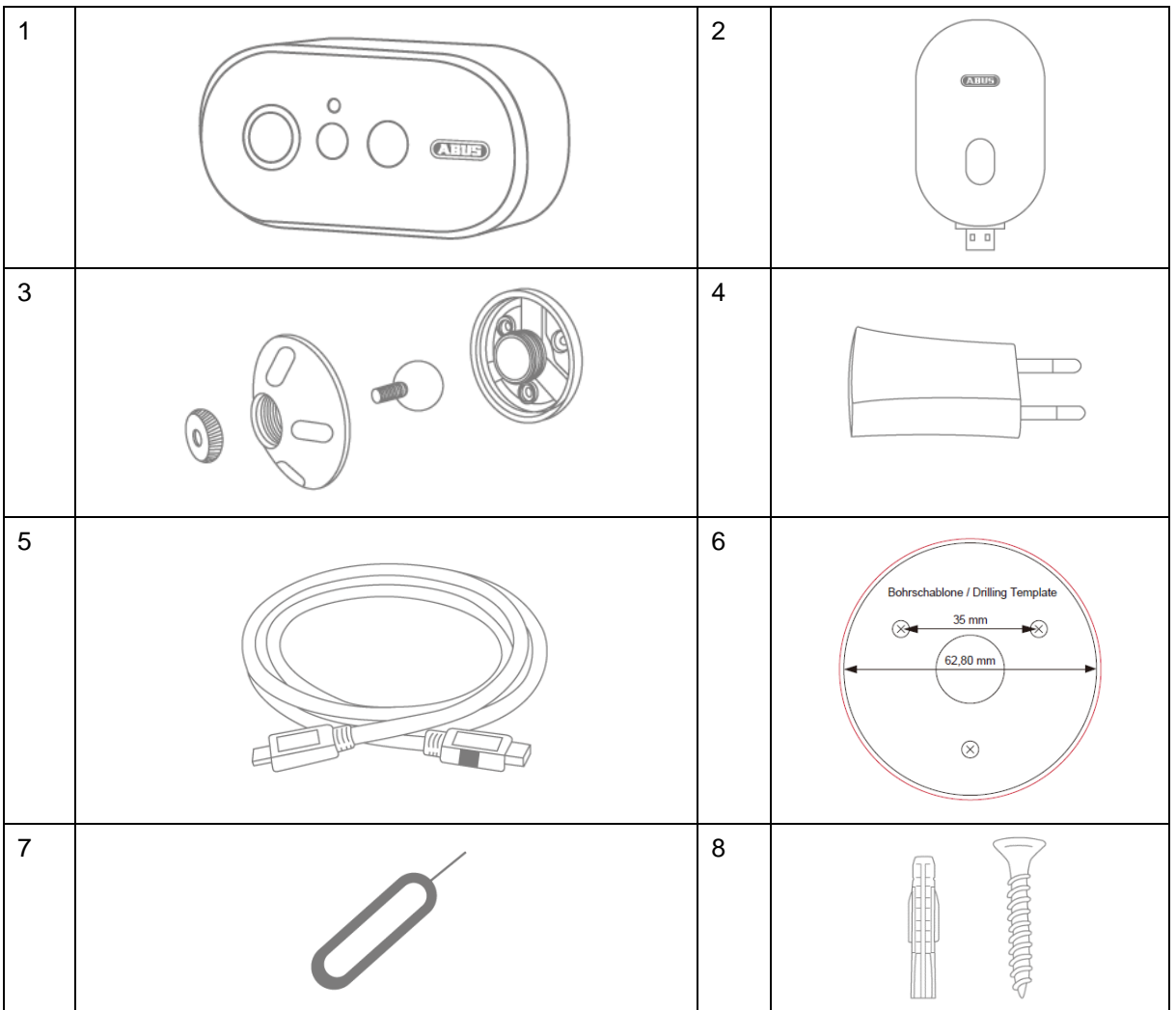

#### **PPIC90000**

- WLAN Akku Cam (1)
- Basisstation (2)
- Halterung (3)
- USB Steckernetzteil (4)
- USB auf micro-USB Kabel (5)
- Bohrschablone (6)
- Entnahmehilfe für die SD Karte (7)
- Montagematerial (8)

#### **PPIC90010**

- Basisstation (2)
- USB Steckernetzteil (4)

#### **PPIC90200**

- 2x WLAN Akku Cam (1)
- Basisstation (2)
- 2x Halterung (3)
- USB Steckernetzteil (4)
- USB auf micro-USB Kabel (5)
- Bohrschablone (6)
- 2 x Entnahmehilfe für die SD Karte (7)
- 2x Montagematerial (8)

#### **PPIC90520**

- WLAN Akku Cam (1)
- Halterung (3)
- USB auf micro-USB Kabel (5)
- Bohrschablone (6)
- Entnahmehilfe für die SD Karte (7)
- Montagematerial (8)

# **2. Beschreibung der Hardware**

# **2.1. WLAN Akku Cam**

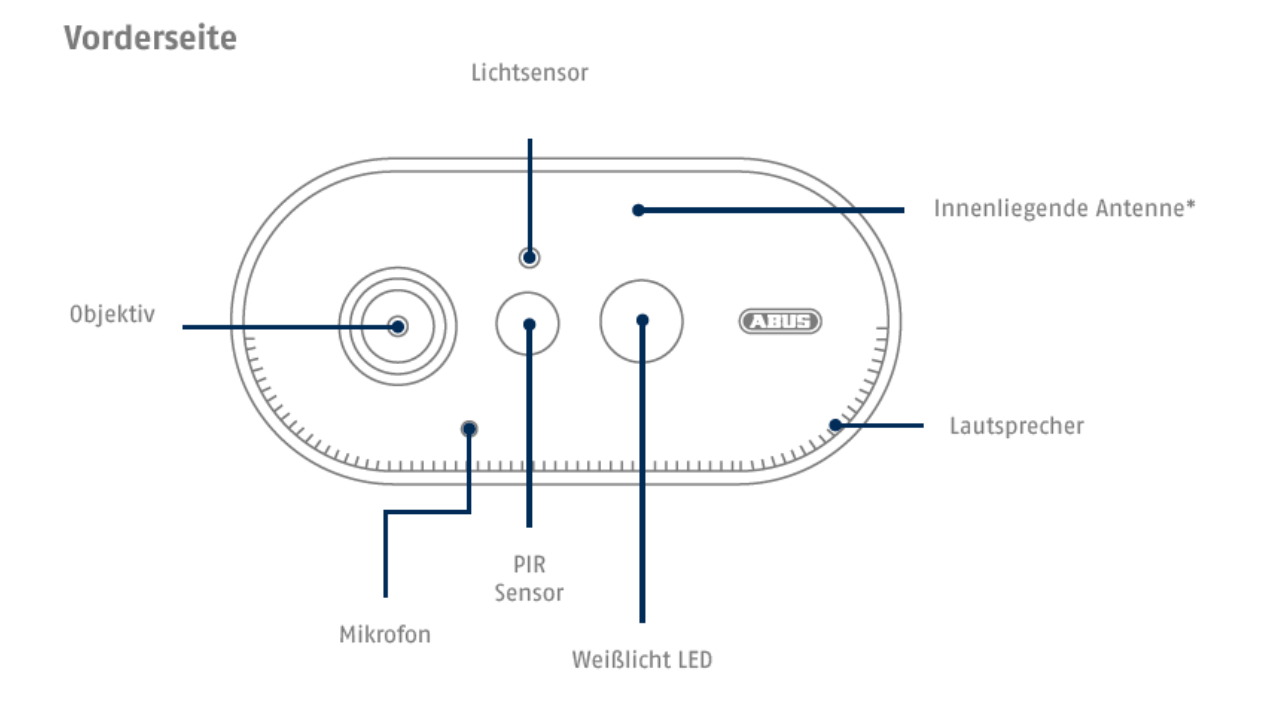

\*Funk-Frequenz: 2,4 GHz (802.11 b/g/n) Max. Sendeleistung 20 dBm

# Rückseite

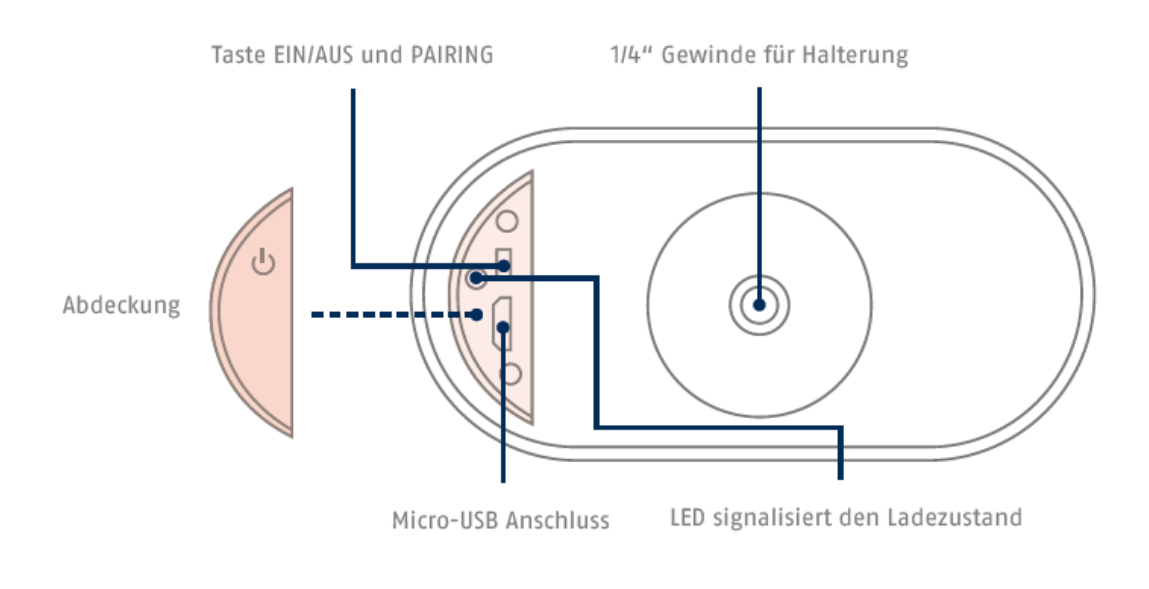

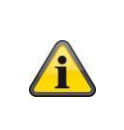

- Die LED für den Ladezustand blinkt während des Ladevorgangs. Bei voller Ladung und Kabelbetrieb, sowie während einer Aufzeichnung und einer Liveansicht leuchtet diese dauerhaft rot.
- Es wird jede Halterung mit ¼" Gewinde unterstützt.

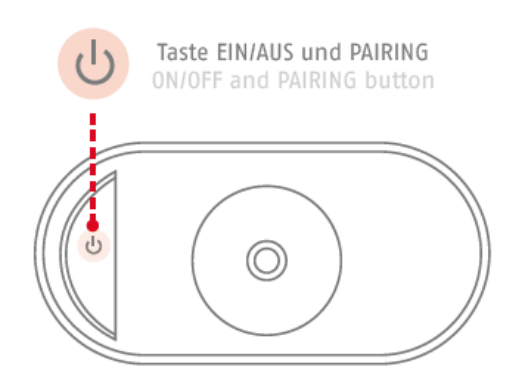

Einschalten der Kamera: Taste 1x kurz drücken. Switching on the camera: Press the button once briefly.

Pairing Funktion: Taste 3x kurz drücken. Pairing function: Press the button three times briefly.

Kamera ausschalten: Taste 5s gedrückt halten. Switching off the camera: Press and hold the button for 5 seconds.

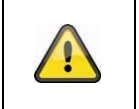

#### **Achtung!**

Bei einem permanenten Betrieb mit dem Micro-USB Kabel erlischt die Wetterschutzfähigkeit der Kamera.

#### **Laden der Kamera**

Nehmen Sie die Kamera von der Halterung und schließen Sie das beigefügte Micro-USB Kabel an. Verwenden Sie für das Laden der Kamera einen Netzstecker mit 5VDC / 2A, das Steckernetzteil der Basisstation ist für das Schnellladen der Kamera geeignet. Die Kamera ist in ca. 4 Stunden wieder voll aufgeladen. Während des Ladevorgangs blinkt die rote LED auf der Rückseite, sobald der Ladevorgang abgeschlossen ist leuchtet diese dauerhaft. Der Akku hält je nach Auslösefrequenz, Live-Bild Zugriff und äußere Umgebungseinflüsse bis zu 13 Monate, mehr Informationen erhalten Sie unter dem Menüpunkt 7. Akku FAQs.

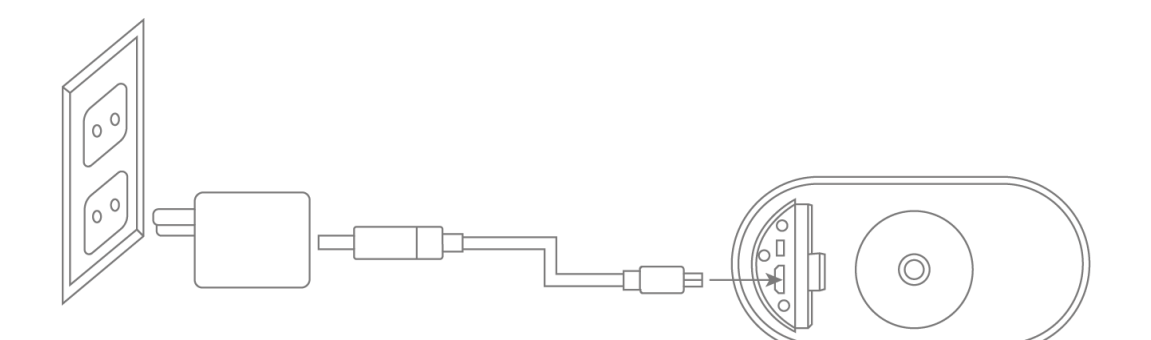

## **2.2. Halterung**

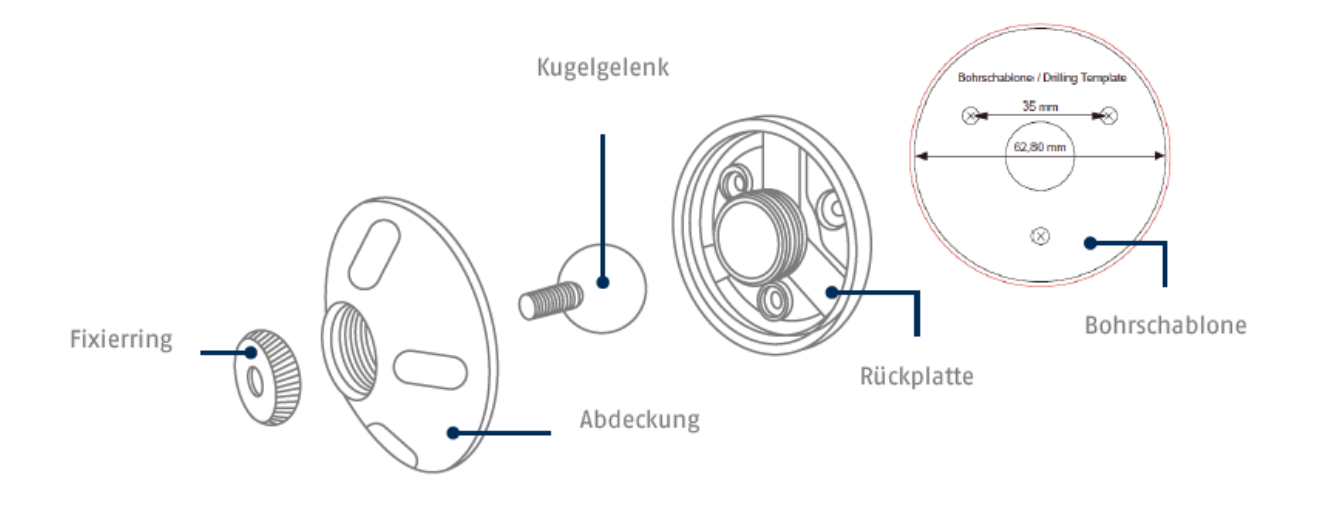

#### **2.3. Basisstation**

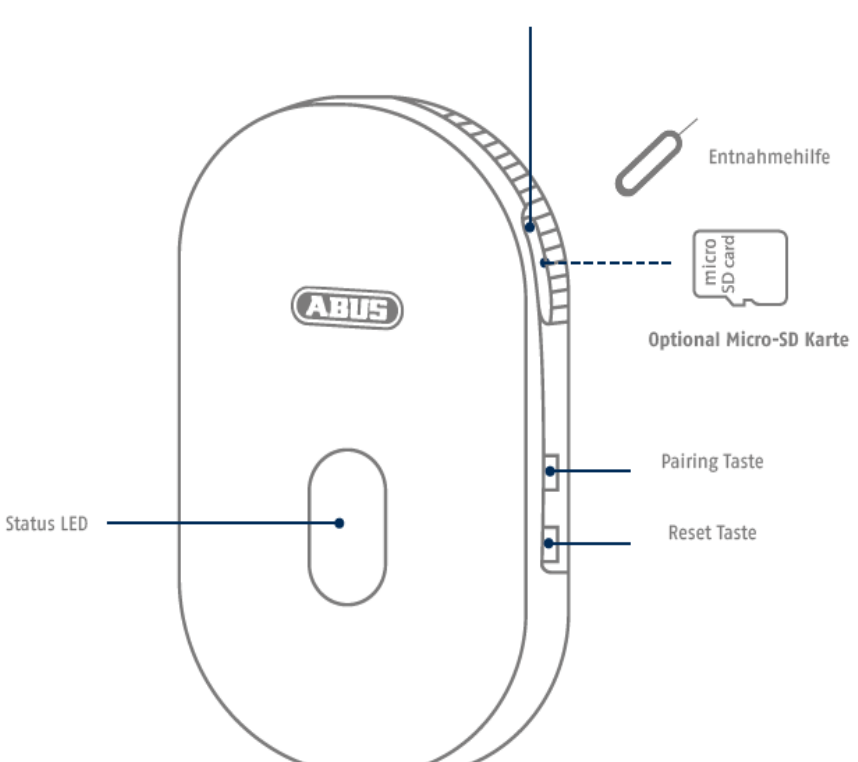

Micro-SD Kartenslot (max. 128 GB)

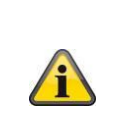

Für eine Aufzeichnung ist eine handelsübliche Micro-SD Karte (max. 128 GB Speicherkapazität) erforderlich. Zum Einsetzen und der Entnahme der SD-Karte muss die Basisstation von der USB-Schnittstelle getrennt werden. Beim Einsetzen rastet die SD-Karte hörbar ein. Für die Entnahme steht das beiliegende Entnahmewerkzeug zur Verfügung.

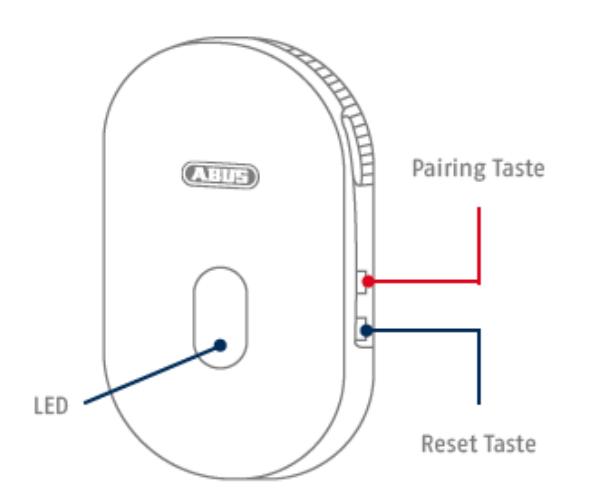

Verbindungsbereitschaft (Pairing): Taste 3s gedrückt halten bis die blaue LED blinkt.

Auf werkseitige Einstellung zurücksetzen: Taste 5s gedrückt halten bis die rote LED blinkt.

# **3. Montage / Installation**

**ACHTUNG!** Während der Montage muss die Kamera von der Netzspannung getrennt sein.

# **3.1. Montage der Kamera ohne Wandhalterung**

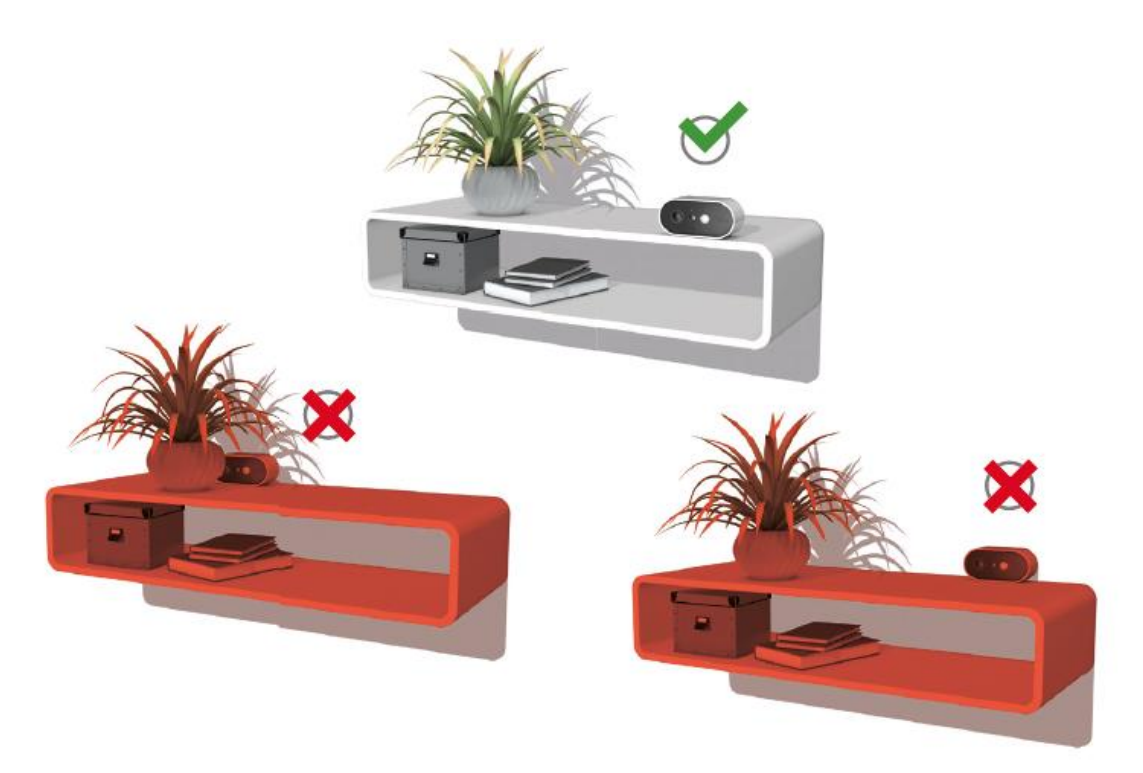

Die Kamera kann auch ohne Wandhalterung auf einer ebenen Fläche aufgestellt werden. Hierbei sind folgende Punkte zu beachten:

• Die Position der Kamera ist beim Aufstellen nicht fixiert und kann unabsichtlich verschoben und damit der Erfassungsbereich verändert werden.

- Größere Gegenstände zwischen der Kamera und der Basisstation können die Übertragung beeinflussen.
- Die Kamera muss möglichst frei an der Kante der Aufstellfläche positioniert werden, um Lichtreflexionen zwischen Kamera und Stellfläche zu vermeiden.
- Das Sichtfeld der Kamera darf nicht durch Gegenstände abgedeckt werden.
- Die Positionierung auf Glasregalen kann bei der Aufnahme störende Reflektionen verursachen.

#### **Aufstellungsort**

Die Kamera ist sowohl für den Einsatz im Außenbereich, als auch für den Einsatz im Innenbereich geeignet.

Platzieren Sie die Kamera nicht in direkter Nähe von Heizungen, Öfen, anderen Wärmequellen oder unter direkter Sonneneinstrahlung. Betreiben Sie das Gerät nur an Standorten mit Temperaturen im zulässigen Umgebungstemperaturbereich -20°~50°C.

## **3.2. Montage der Kamera mit Wandhalterung**

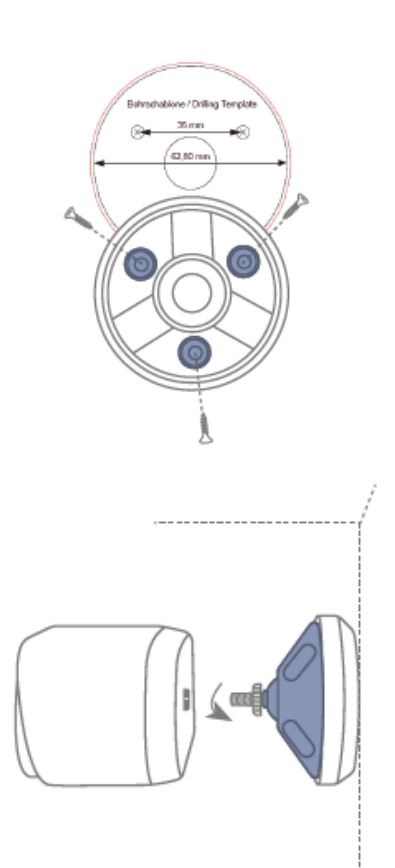

Befestigungslöcher (6mm Bohrer erforderlich) mit Hilfe der Bohrschablone in die ebene Wandfläche bohren, und die Rückplatte mit dem mitgelieferten Montagematerial befestigen.

Kugelgelenk einsetzen, Abdeckung aufsetzen und festdrehen. Anschließend Fixierring aufsetzen und leicht festziehen.

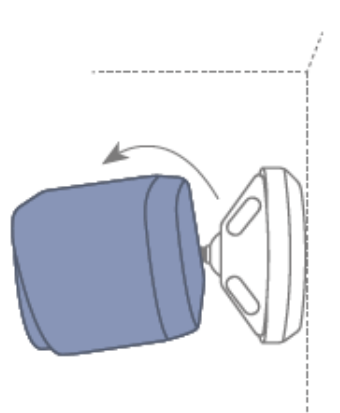

Kamera aufschrauben und auf den gewünschten Erfassungsbereich ausrichten. Fixierring festziehen, um die Kamera in dieser Position zu sichern.

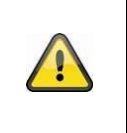

# **Achtung!**

Platzieren Sie die Kamera unter einem Vordach oder ähnlichem, um direkte Sonneneinstrahlung zu vermeiden. Die Kamera sollte nicht direkt gegen eine Lichtquelle oder gegen die Sonne gerichtet werden.

# **3.3. Ausrichtung und Erfassungsbereich der Kamera**

Der Erfassungsbereich des integrierten Bewegungssensors (PIR) ist auf 8m begrenzt. Personen die sich außerhalb dieses Bereiches aufhalten werden zwar von der Kamera "gesehen" und auf dem Livebild dargestellt, lösen aber keine Aufnahme aus. Die Empfehlung für eine optimale Montage liegt bei 2m Montagehöhe und einem Neigungswinkel von 12,5°.

#### **Optimale Ausrichtung:**

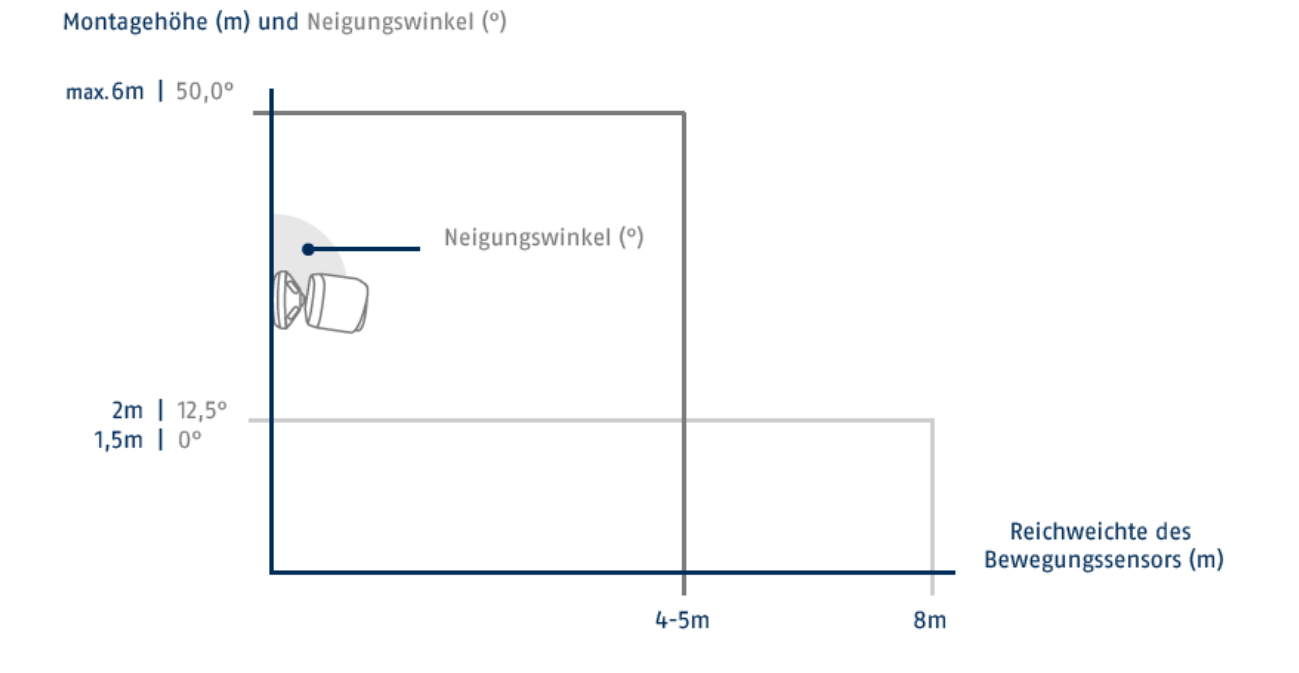

Je höher die Kamera installiert wird, desto größer muss der Neigungswinkel nach unten sein. Dies beeinflusst die Reichweite des PIR Sensors.

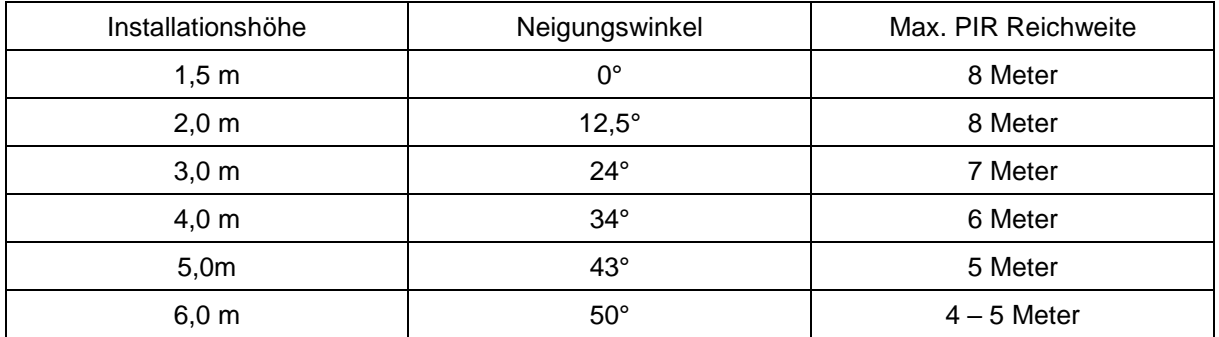

Der Blickwinkel der Kamera ist größer als der PIR – Blickwinkel. Bei einer Installation kann es vorkommen, dass Personen zwar auf dem Livebild sichtbar sind, jedoch keine Aufnahme auslösen. Da die Person sich außerhalb des PIR Erfassungsbereichs von 8 Metern befindet.

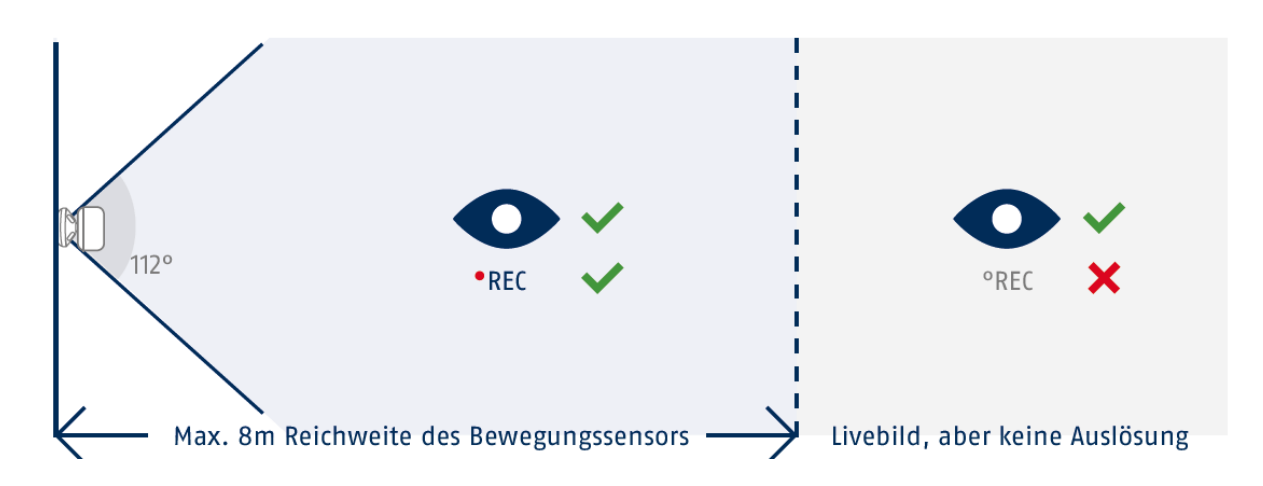

#### **Ausrichtung der Kamera**

Die Kamera benötigt einen kleinen Moment, um sich nach einer Bewegungserkennung mit der Basisstation zu verbinden. Deshalb sollte die Bewegung idealerweise bereits im äußeren Bereich des PIR Detektionswinkels detektiert werden, um das Objekt länger in der Videosequenz aufzuzeichnen.

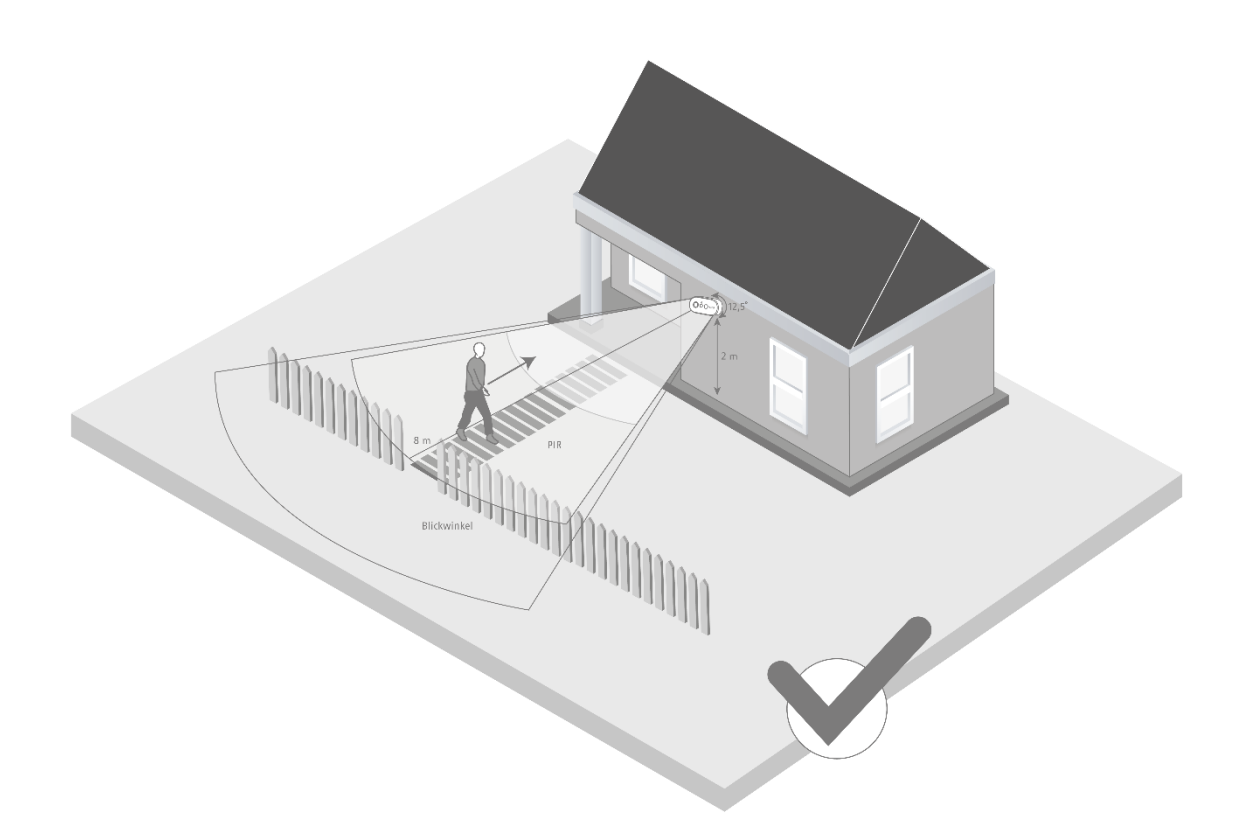

Wenn die Bewegung im vorderen Bereich des PIR Erfassungsbereichs detektiert wird, kann es dazu führen, dass das Objekt evtl. nicht komplett auf der Videosequenz sichtbar ist.

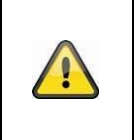

Bitte beachten Sie, dass eine Detektion nur in dem angegeben PIR Detektionsbereich erfolgt.

Objekte, welche sich außerhalb des PIR Bereichs bewegen, lösen keine Aufnahme aus, können aber bei der Liveansicht des Kamerabildes sichtbar sein.

#### **3.4. Installation der Basisstation**

Für die Aufzeichnung wird eine microSD-Karte benötigt, welche optional erhältlich ist. Bitte setzen sie die wie unten dargestellt ein und achten Sie darauf, dass diese einrastet.

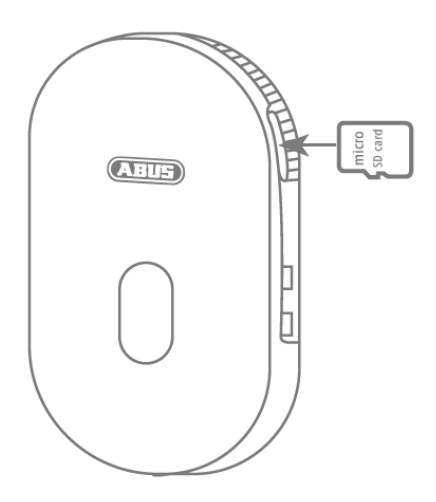

Stecken Sie als nächstes die Basisstation an dem USB Steckernetzteil ein und stecken Sie dieses an einer Steckdose ein.

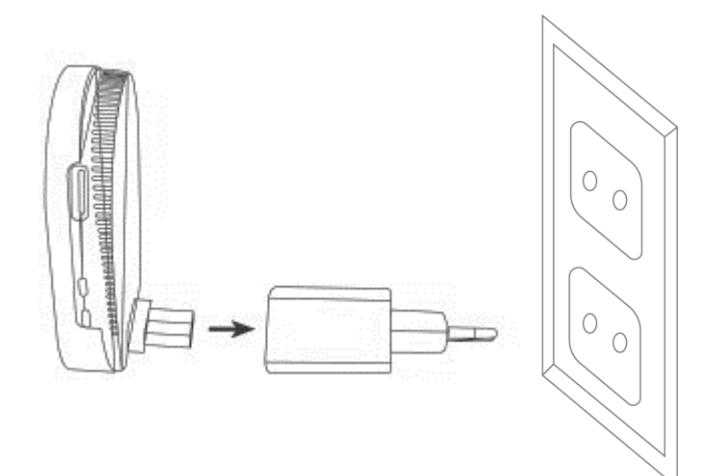

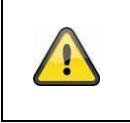

# **Achtung!**

Platzieren Sie die Basisstation so, dass diese nicht von Objekten verdeckt wird. Sorgen Sie für eine optimale Lüftung der Basisstation.

# **3.5. Installation der Kamera und Basisstation**

Die Kamera mit der Schutzklasse IP65 ist für den Einsatz im Außenbereich geeignet. Die Basisstation ist nur für die Installation im Innenbereich vorgesehen. Die Basisstation unterstützt bis zu zwei Akku Cams. Das Einlernen der Basisstation in die App wird unter *4. App2Cam Plus: Erster Zugriff* beschrieben. Für einen externen Zugriff auf die Kamera benötigen Sie einen 2,4 GHz Router mit Internetzugriff.

#### **Hinweis**

Platzieren Sie die Basisstation so, dass diese nicht von Objekten verdeckt wird. Sorgen Sie für eine optimale Lüftung der Basisstation.

Router mit 5 GHz Frequenz werden nicht unterstützt. Bei Dual Frequenz Routern empfiehlt es sich die beiden Frequenzen namentlich zu trennen.

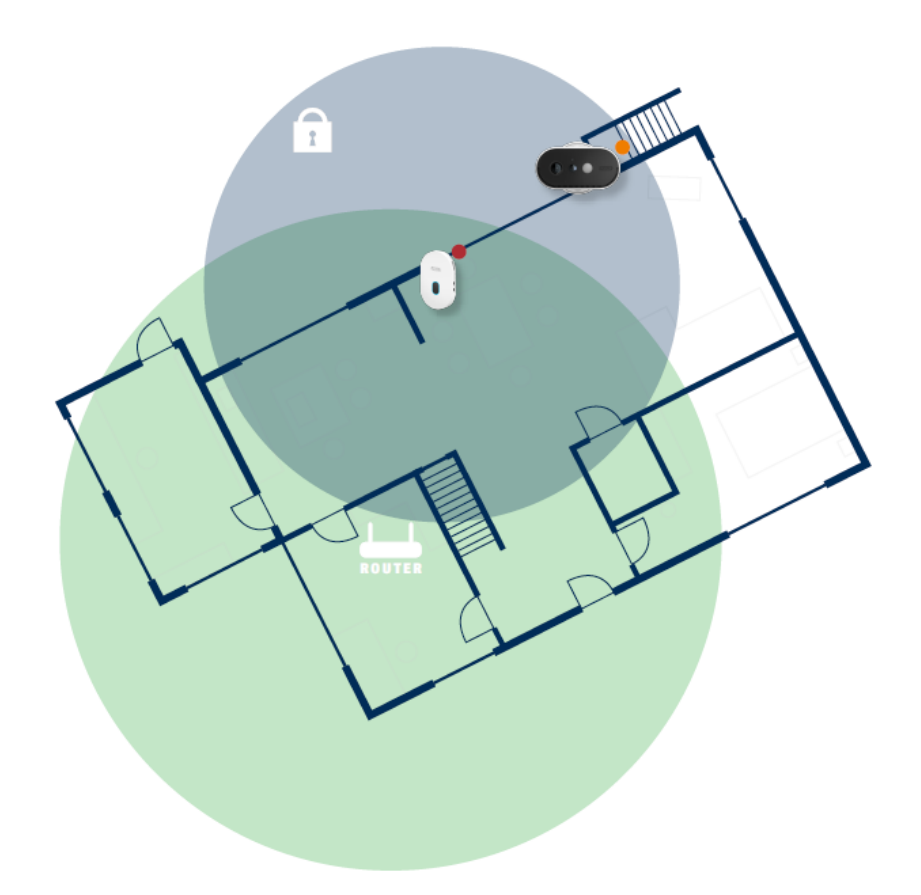

#### **Positionierung Kamera und Basisstation**

Bei der Installation der Kamera und der Basisstation ist zu beachten, dass die Basisstation sich in optimaler Reichweite zum Router befindet. Auf die Basisstation kann nur bei ausreichendem WLAN Signal zum Router zugegriffen werden. Idealerweise installieren Sie die Basisstation in nächster Nähe zu der Kamera.

Bitte beachten Sie, dass bauliche Gegebenheiten die Übertragung beeinflussen können.

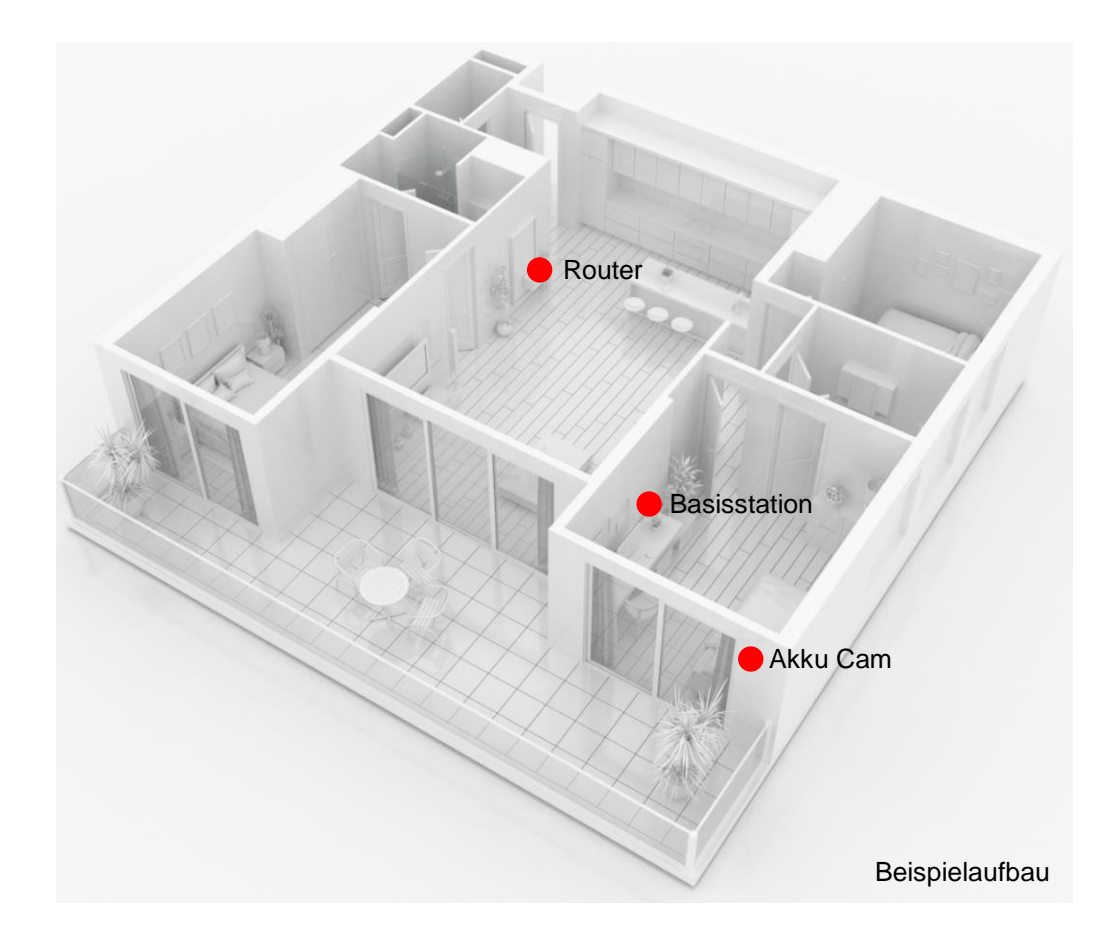

Bei einer Installation mit zwei Kameras, sollte die Basisstation mittig platziert werden, so dass beide Kameras sich in der Reichweite dieser befinden. Die Reichweite der einzelnen Kamera zur Basisstation wird im Livebild der Kamera anhand dem Icon  $\widehat{\delta}$  dargestellt.

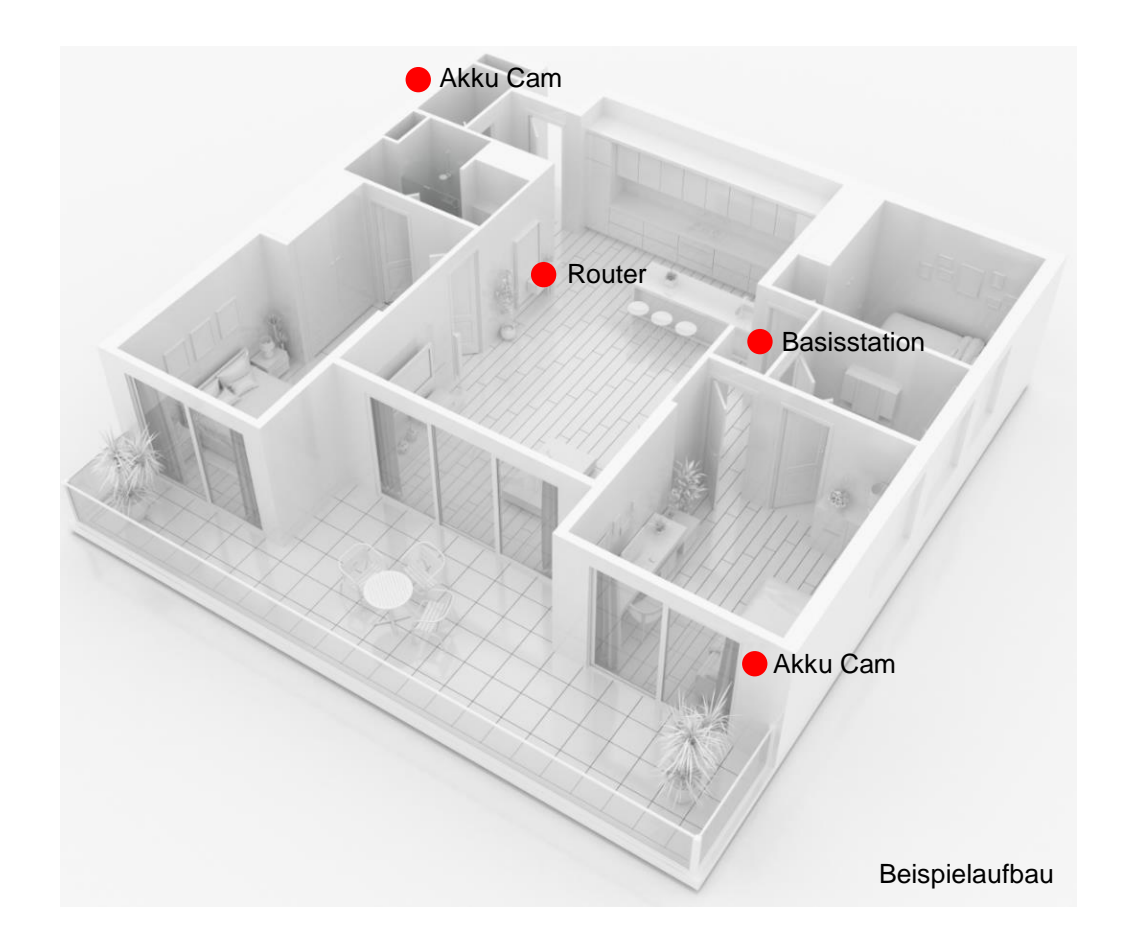

Bei Installationen in größeren Objekten mit zwei oder mehr Kameras wird eine zweite Basisstation (PPIC90010) zur Optimierung der Reichweite empfohlen.

Eine zusätzliche Basisstation kann eingesetzt werden, wenn z.B. bei größeren Objekten die Position von zwei Kameras, die einer Basisstation zugeordnet sind, zu weit auseinanderliegen. In diesem Fall wird eine zweite Basisstation in der Nähe der zweiten Kamera eingesetzt und die Kamera dieser Basisstation zugeordnet.

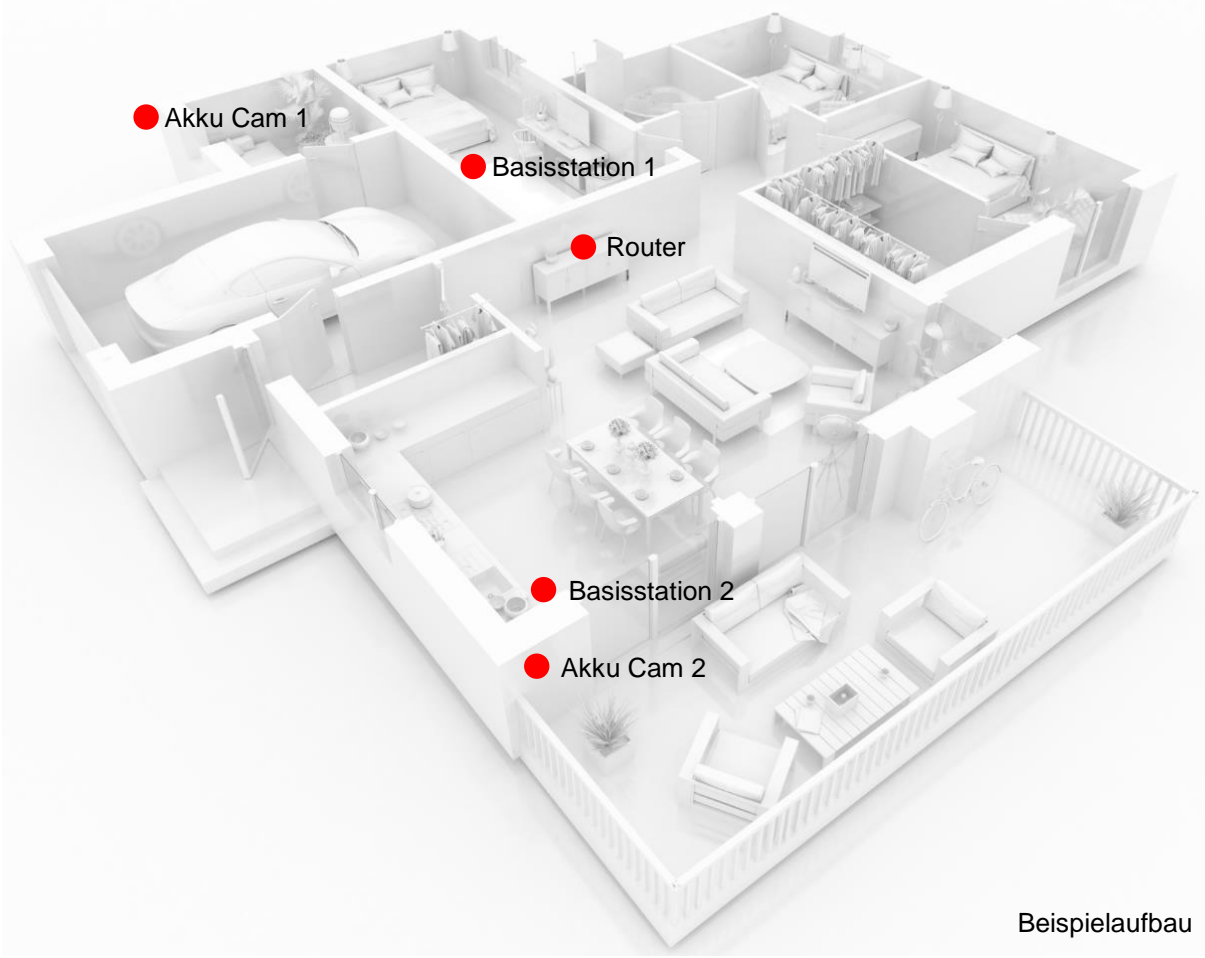

# **4. App2Cam Plus: Erster Zugriff**

#### **4.1. Systemvoraussetzungen**

Bitte beachten Sie folgende Punkte, um eine einfache Inbetriebnahme zu gewährleisten:

- 2.4 GHz WLAN Netzwerk mit Passwort und Verschlüsselung.
- Router mit einer 5 GHz Frequenz sowie Netzwerke ohne Verschlüsselung werden nicht unterstützt.
- Der Standortdienst des mobilen Endgeräts muss für die Netzwerkintegration aktiviert sein.<br>• Die Netzwerkintegration kann nur in Verbindung mit der App2Cam Plus durchgeführt werd
- Die Netzwerkintegration kann nur in Verbindung mit der App2Cam Plus durchgeführt werden.
- Max. zwei Kameras pro Basisstation und max. 8 Basisstationen in der App2Cam Plus.
- Bei der Vergabe des WLAN-Passwortes sind u.a. folgende Sonderzeichen nicht möglich.

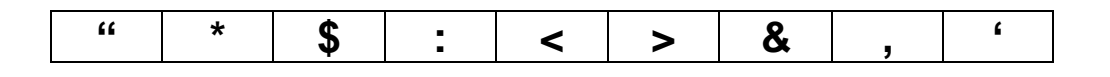

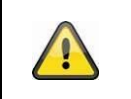

### **Hinweis**

MESH Netzwerke werden nicht unterstützt!

#### **4.2. App herunterladen**

Laden Sie zum ersten Zugriff die App "App2Cam Plus" aus dem Google Playstore oder Apple Appstore herunter.

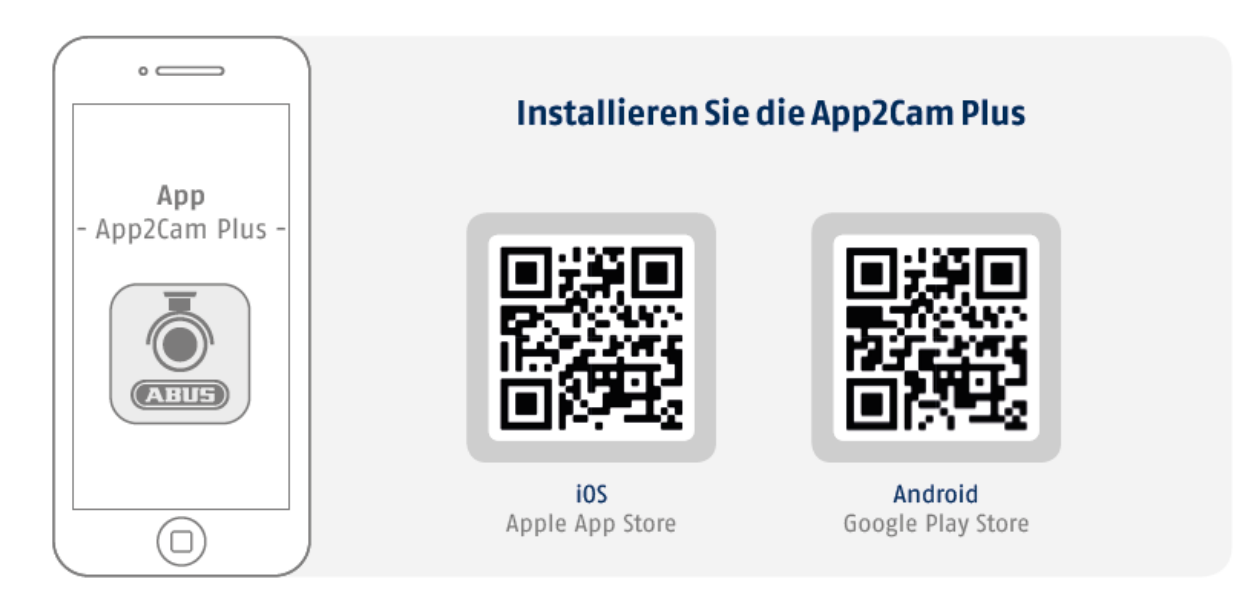

# **4.3. Kamera einrichten**

# **4.3.1. WLAN-Einrichtung**

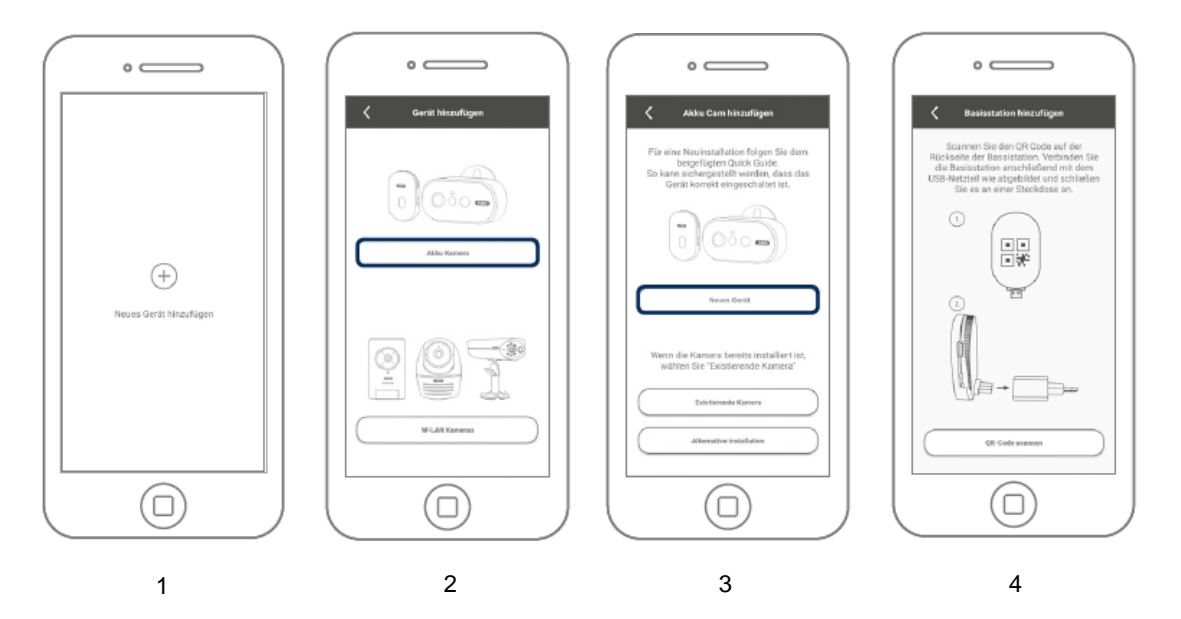

Bevor Sie mit der Installation starten, schalten Sie die Kamera durch drücken der Power On Taste auf der Rückseite an.

- 1. Starten Sie die App2Cam Plus und wählen Sie das Plus-Symbol aus, um den Einlernprozess zu starten.
- 2. Wählen Sie die "Akku Kamera" für die Installation aus.
- 3. Wählen Sie "Neues Gerät" aus für die Erstinstallation.
- 4. Scannen Sie den QR-Code auf der Rückseite der Basisstation. Verbinden Sie die Basisstation anschließend mit dem USB-Netzteil und schließen Sie es an einer Steckdose an.

Scannen Sie im nächsten Schritt den QR-Code auf der Rückseite der Basisstation. Verbinden Sie diese nun mit dem USB-Netzteil und schließen Sie es an einer Steckdose an.

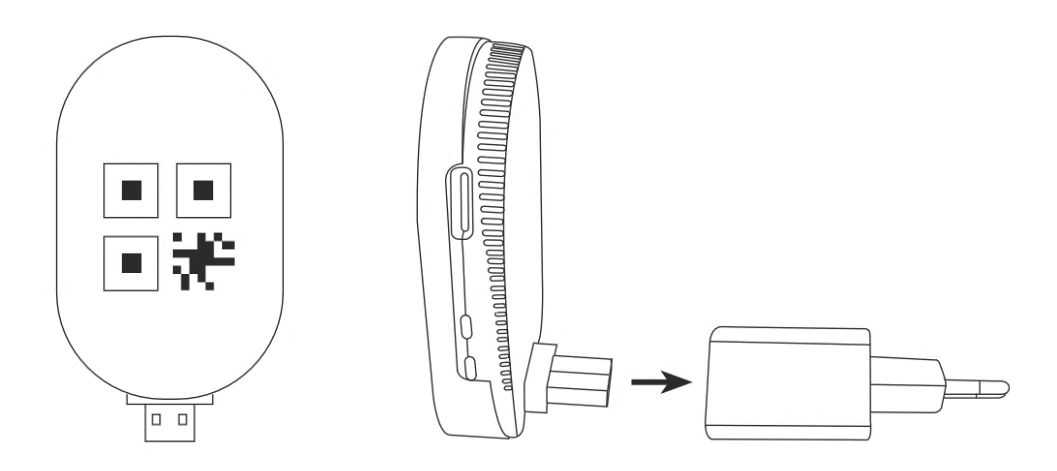

Die Basisstation ist nach ca. 45 Sekunden einsatzbereit, sobald der Sprachbefehl "Bereit für das Verbinden mit dem Netzwerk" ausgegeben wird. Bitte verbinden Sie anschließend Ihr Smartphone mit dem Netzwerk-Namen aus angegebener Liste, in welches die Basisstation eingelernt werden soll.

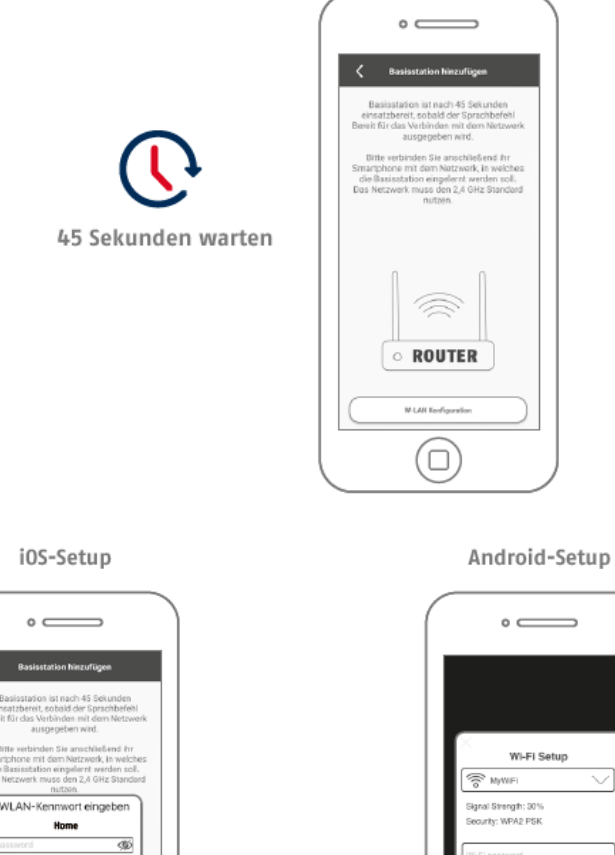

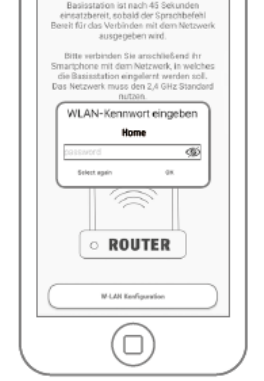

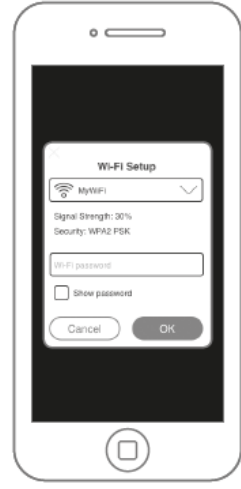

#### **iOS-Setup:**

Geben Sie hier das WLAN Passwort ein (siehe Abschnitt "Systemvoraussetzung | Sonderzeichen). Falls nicht das richtige Netzwerk angezeigt wird, können Sie durch Auswahl "anderes Netzwerk" nochmals zurück Netzwerkauswahl gelangen.

#### **Android-Setup:**

Wählen Sie hier Ihr Heimnetzwerk aus und geben Sie das Passwort ein.

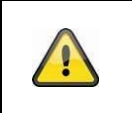

#### **Hinweis**

Bitte beachten Sie die Systemvoraussetzungen insbesondere bei der Verwendung von Sonderzeichen.

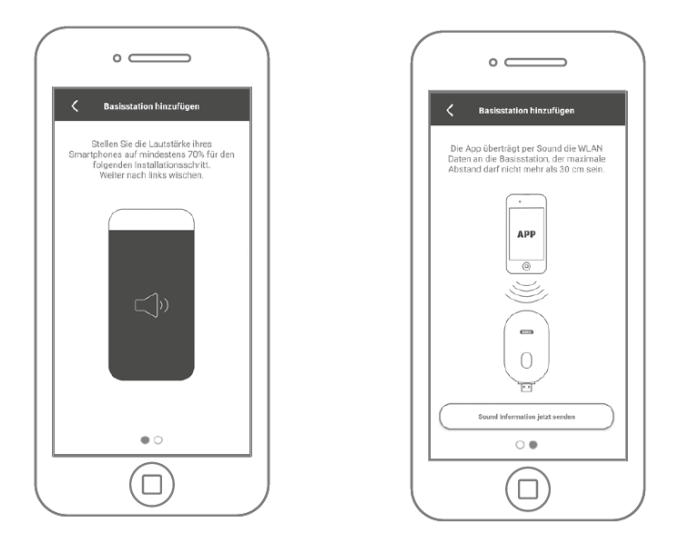

Stellen Sie die Lautstärke Ihres Smartphones auf mindestens 70%. Nach links wischen, um den nächsten Schritt anzuzeigen.

Die App überträgt per Sound die WLAN Daten an die Basisstation, der Abstand zwischen dem Smartphone und der Basisstation darf maximal 30cm betragen. Drücken Sie auf "Jetzt Sound Information senden".

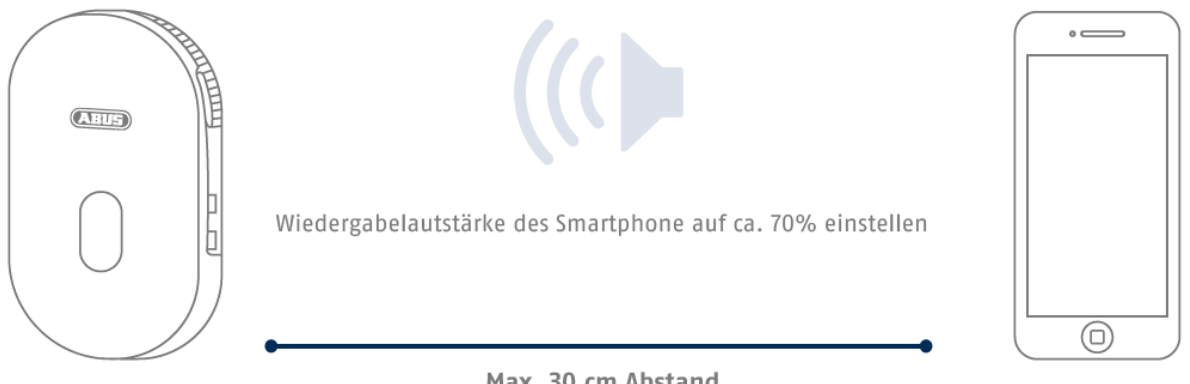

Max. 30 cm Abstand

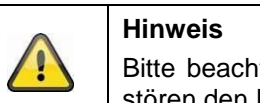

Bitte beachten Sie, Soundübertragung nur in leiser Umgebung, Umgebungsgeräusche stören den Prozess.

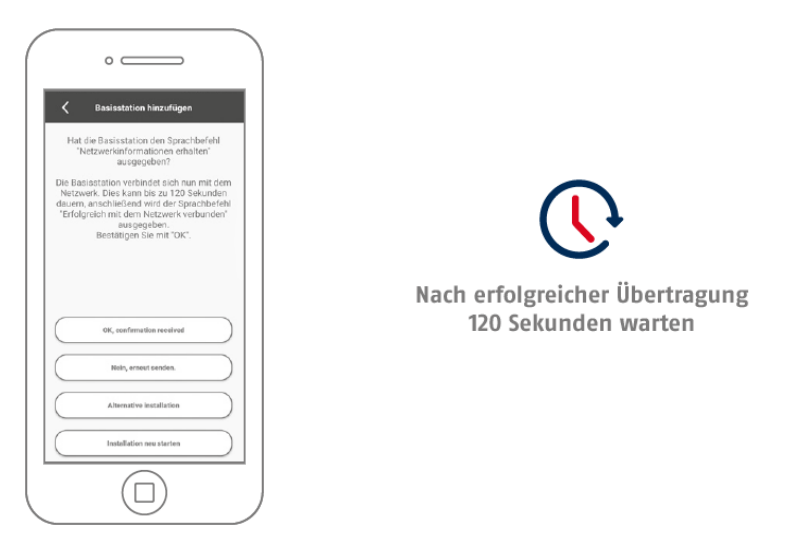

Die Basisstation gibt den Sprachbefehl "Netzwerkinformationen erhalten" aus. Um den Sound erneut zu übertragen, klicken Sie auf "Erneut senden". Bei erfolgreicher Übertragung ist die Basisstation eingelernt und startet neu, dies kann bis zu 120 Sekunden dauern.

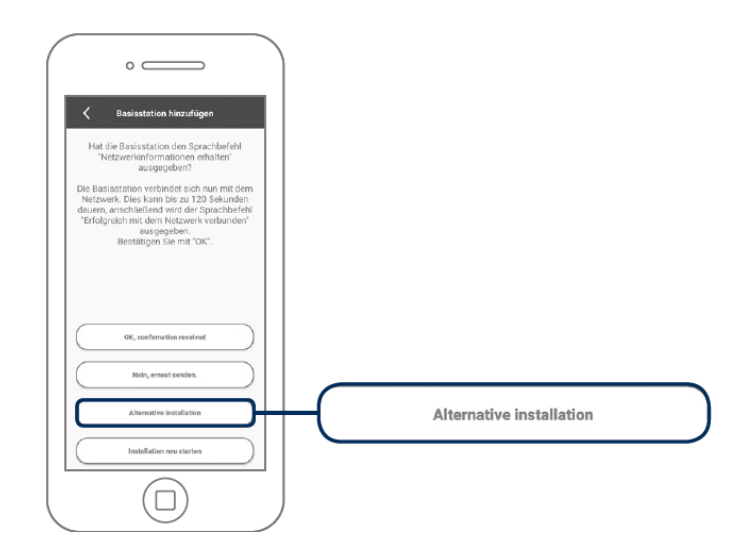

Falls die Sound-Übertragung nicht erfolgreich war, können Sie auch die "Alternative Installation" nutzen.

#### **4.3.2. Alternative Installation**

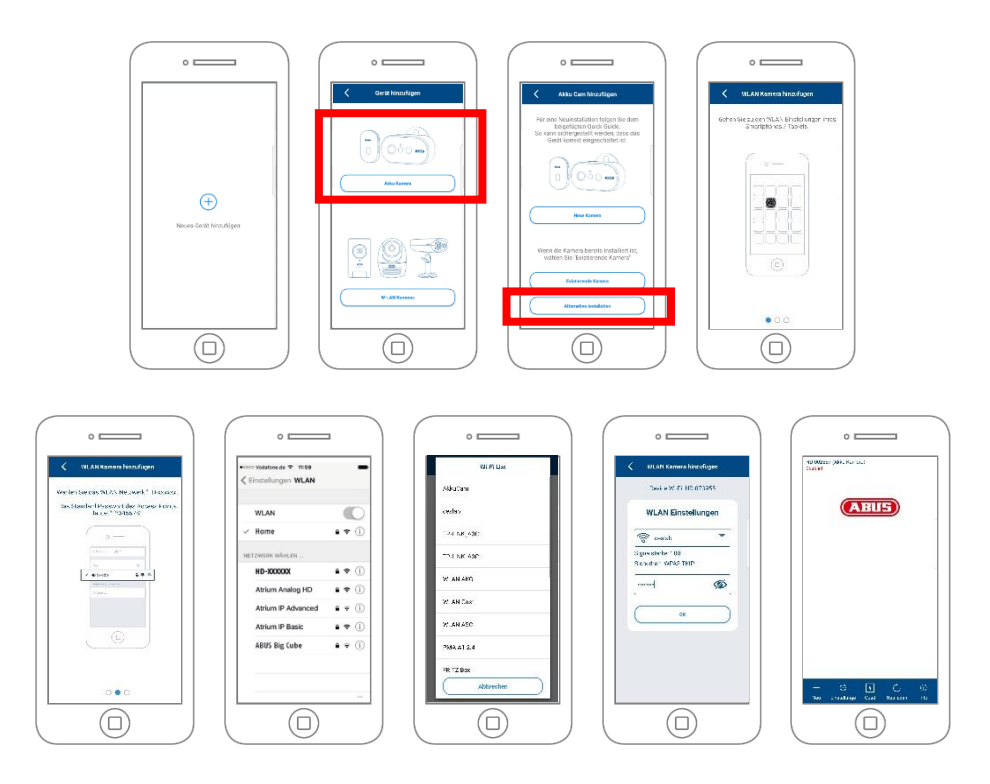

Öffnen Sie die App und klicken Sie auf das "+", um eine Basisstation hinzuzufügen. Klicken Sie auf "Alternative Installation", um die Basisstation hinzuzufügen.

Gehen Sie, wie in der App beschrieben, zu den Netzwerkeinsellungen Ihres Gerätes und verbinden sich mit dem WLAN Access Point der Basisstation. Diesen erkennen Sie an dem Namen "HD-*XXXXXX*". Das Passwort für den WLAN Access Point der Basisstation lautet: "12345678".

Wenn die Verbindung besteht, klicken Sie in der App auf "OK". Wählen Sie aus der Liste der WLAN-Netzwerke das WLAN Ihres Heim-Netzwerkes aus und geben das Passwort des WLAN Ihres Heim-Netzwerkes ein. Drücken Sie "OK", um die Verbindung herzustellen.

Die Basisstation verbindet sich nun mit dem Netzwerk. Dies kann bis zu 120 Sekunden dauern. Sie können nun auf das Live-Bild der Kamera zugreifen.

#### **4.3.3. Bereits eingerichtete Basisstation hinzufügen**

Zur Einrichtung einer Basisstation, welche bereits mit dem Netzwerk eingerichtet ist, gehen Sie bitte wie folgt vor.

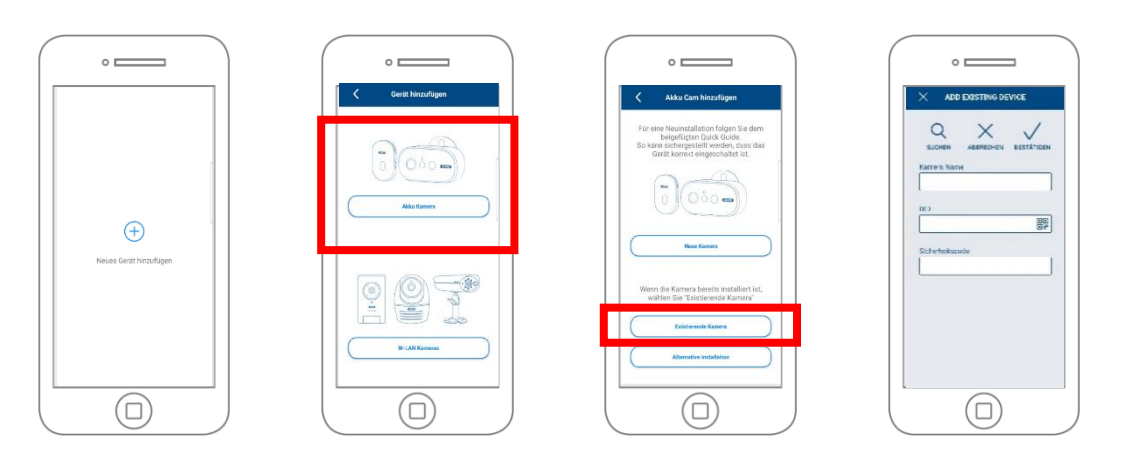

Öffnen Sie die App und klicken Sie auf das "+", um eine Basisstation hinzuzufügen klicken Sie auf die Akku Cam. Klicken Sie auf "Existierendes Gerät", um die bereits im Netzwerk eingelernte Basisstation, bei einem weiteren Smartphone hinzuzufügen.

Tragen Sie einen Namen für Ihre Kamera ein. Um die DID einzutragen haben Sie folgende Optionen, scannen Sie den QR-Code auf der Rückseite der Basisstation, suchen Sie die Kamera im Netzwerk mit der Schaltfläche "Suchen" oder tragen Sie die DID der Kamera manuell ein.

Der Standard-Sicherheitscode der Kamera lautet "123456". Sollte die Basisstation bereits eingerichtet worden sein, tragen Sie den vergebenen Sicherheitscode der Basisstation ein.

Drücken Sie auf die Schaltfläche "Bestätigen", um die Kamera hinzuzufügen.

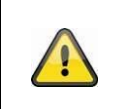

#### **Hinweis**

Wird die Basisstation mit dem Standard-Sicherheitscode "123456" hinzugefügt, muss dieser beim ersten Zugriff auf die Liveanischt der Kamera geändert werden.

i

#### **Hinweis**

Wurde eine Basisstation bereits über ein anderes Smartphone oder Benutzer eingerichtet, wählen Sie diese Methode zum Hinzufügen von bereits eingerichteten Basisstationen.

#### **4.3.4. Neue Kamera einer Basisstation zuweisen**

Bei der werkseitigen Auslieferung der Kamerasets (mit einer und zwei Kameras) ist/sind die Kamera(s) bereits für diese Basisstation eingelernt.

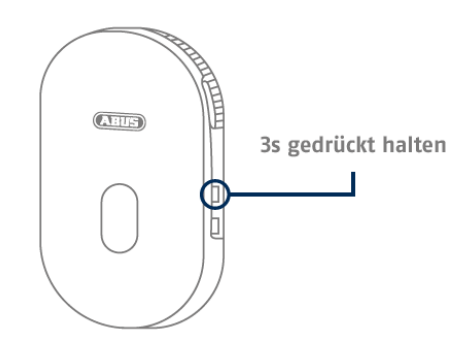

Drücken Sie die Pairing Taste für mindestens 3 Sekunden bis die LED blau blinkt. Der Sprachbefehl "Bereit für Kameraverbindung" wird abgespielt.

Falls die Kamera bereits in einer Basisstation eingelernt ist, löschen Sie diese bitte vorab in den Einstellungen der alten Basisstation.

3x kurz drücken

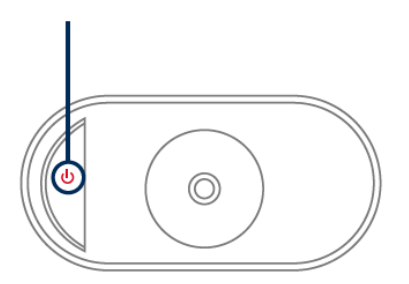

Schalten Sie die Kamera ein. Drücken Sie 3x kurz auf das Einschaltzeichen, um die Kamera einzulernen (die Front LED sollte nun blinken). Bei erfolgreicher Verbindung wird der Sprachbefehl "Kameraverbindung erfolgreich abgeschlossen" wiedergegeben.

#### **Hinweis**

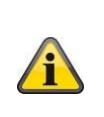

Eine zusätzliche Basisstation kann eingesetzt werden, wenn z.B. bei größeren Objekten die Position von zwei Kameras, die einer Basisstation zugeordnet sind, zu weit auseinanderliegen.

In diesem Fall wird eine zweite Basistation in der Nähe der zweiten Kamera eingesetzt und die Kamera dieser Basisstation zugeordnet. An einer Basisstation können zwei Kameras betrieben werden. Bis zu 8 Basisstationen werden von der App2Cam Plus unterstützt.

#### **4.4. App2Cam Plus: Kompatibilität**

Die App2Cam Plus ist mit folgenden Geräten kompatibel:

- PPIC90000 / PPIC90010 / PPIC90200
- PPIC32020 / PPIC32520 / PPIC34520
- PPIC35520 / PPIC36520
- TVAC19000A-B / TVAC19100A-B
- TVAC16000/TVAC16001

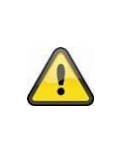

#### **Hinweis**

Bitte beachten Sie, dass einige erklärte oder gezeigte Funktionen in dieser Anleitung womöglich nicht mit Kameras älterer Generationen kompatibel sind oder die Funktionalitäten der Kameras aufgrund von Hardware-Unterschieden voneinander abweichen.

# **4.5. App2Cam Plus: Übersicht**

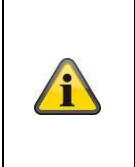

# **Hinweis**

Die angezeigten Screenshots und Icons wurden aus der iOS App entnommen. Es können leichte Abweichungen zur Android App in der Beschriftung, Anordnung oder Funkionalität vorhanden sein. Dies wird in den jeweiligen Punkten beschrieben oder mit einem Zusatz (Nur iOS) oder (Nur Android) erwähnt.

In der Übersicht können Sie durch einen Klick auf eines der Vorschaubilder die Liveansicht der Kamera öffnen. Sie können in der Menüleiste, Kameraleiste und in der Info / App-Einstellung weitere Funktionen verwenden.

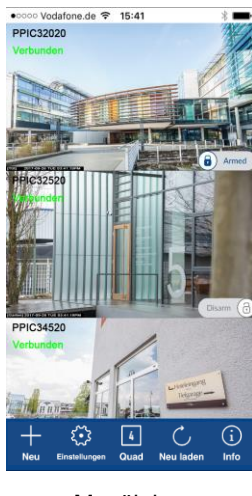

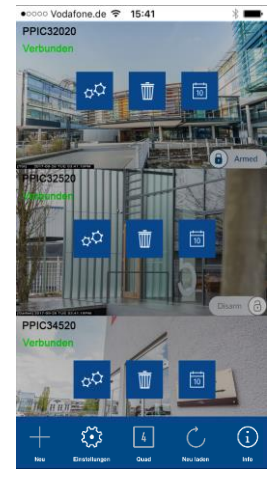

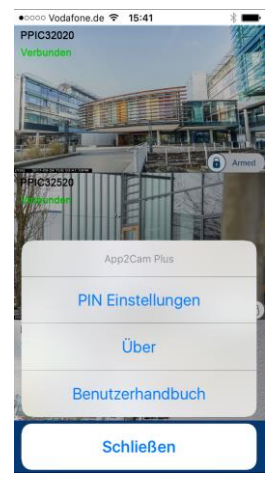

Menüleiste Kameraleiste App Einstellungen / Info

#### **4.5.1. Menüleiste**

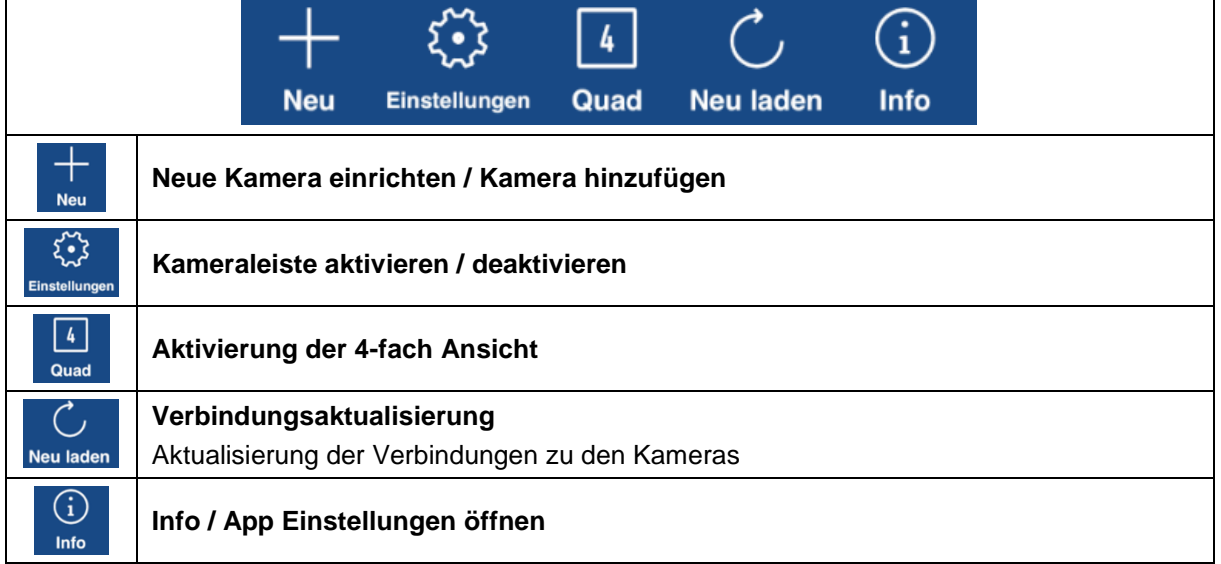

#### **4.5.2. Kameraleiste**

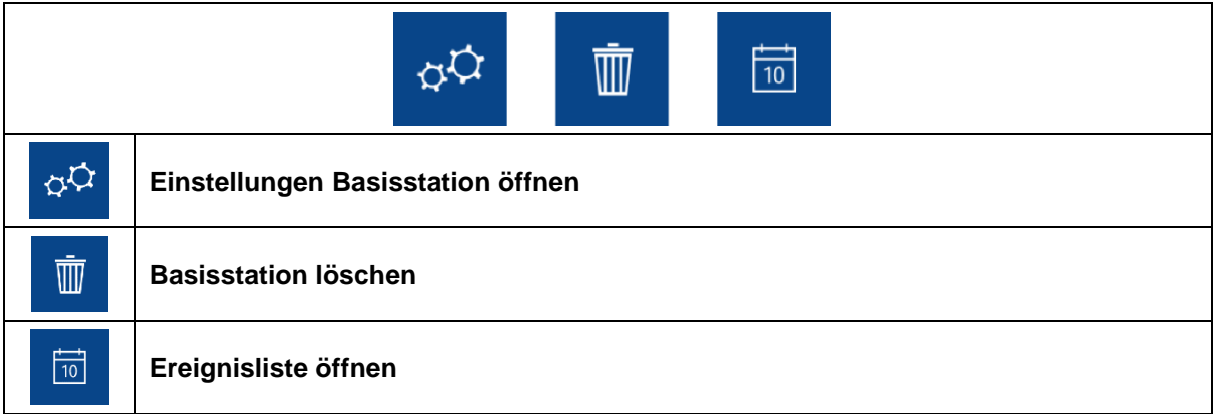

#### **4.5.3. Info / App-Einstellungen**

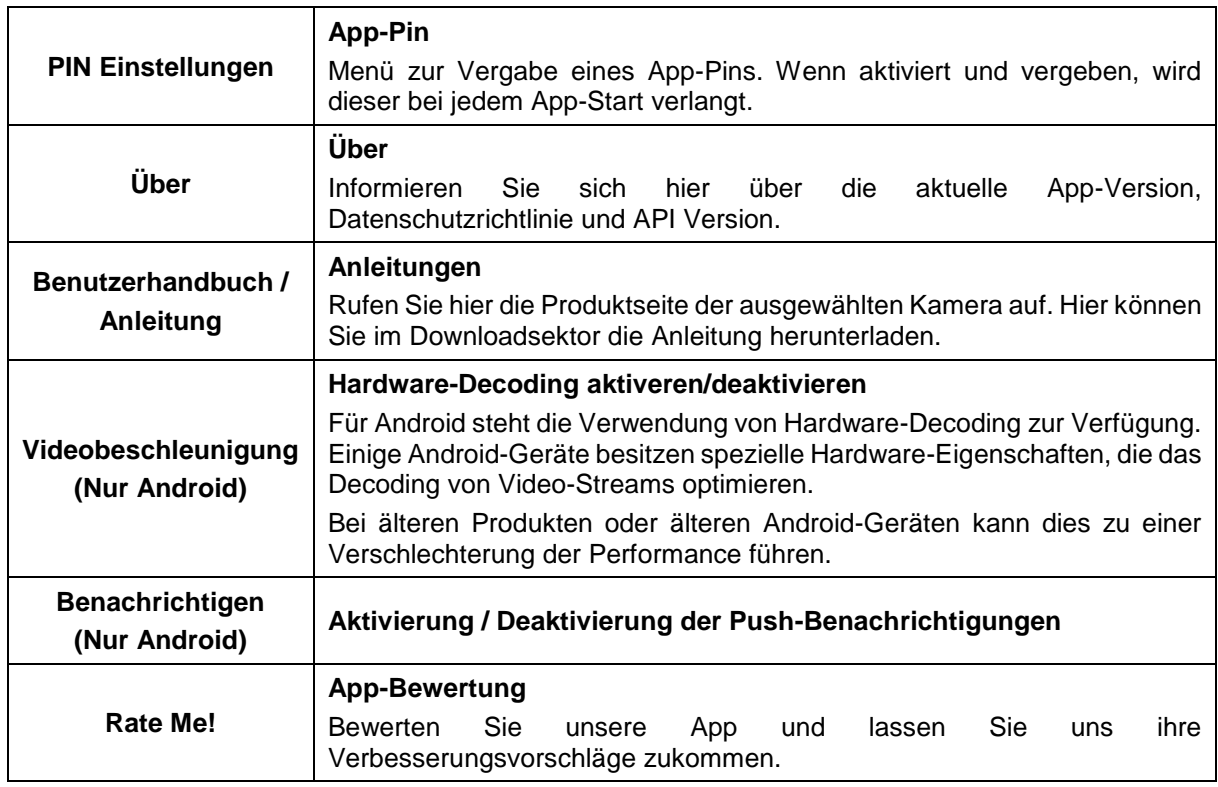

#### **4.6. App2Cam Plus: Liveansicht**

In der Liveansicht stehen Ihnen verschiedene Funktionen je nach Kameramodell zur Verfügung. Die Funktionen sind zusätzlich im Landscape-Modus verfügbar. Klicken Sie auf das Vorschaubild der Kamera, um in die Liveansicht zu gelangen.

Bei der Erstinstallation muss der werkseitige Sicherheitscode 123456 geändert werden.

Es wird empfohlen eine Kombination aus Zahlen sowie Klein- und Großbuchstaben zu verwenden.

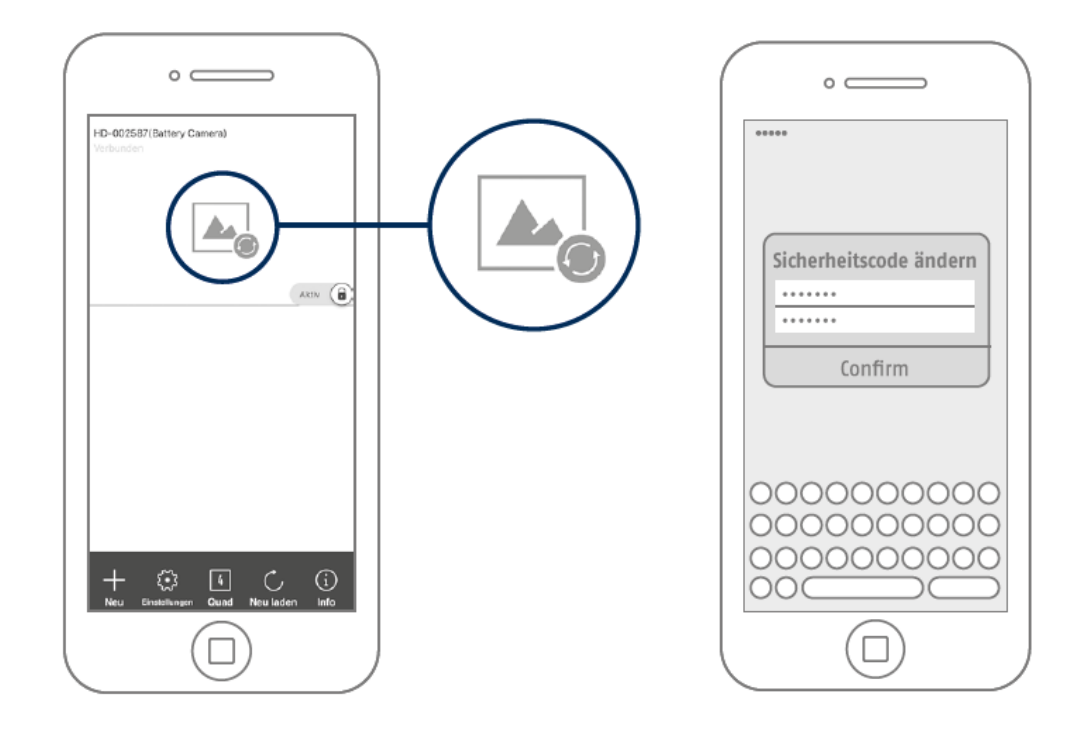

#### **4.6.1. Liveansicht Funktionen**

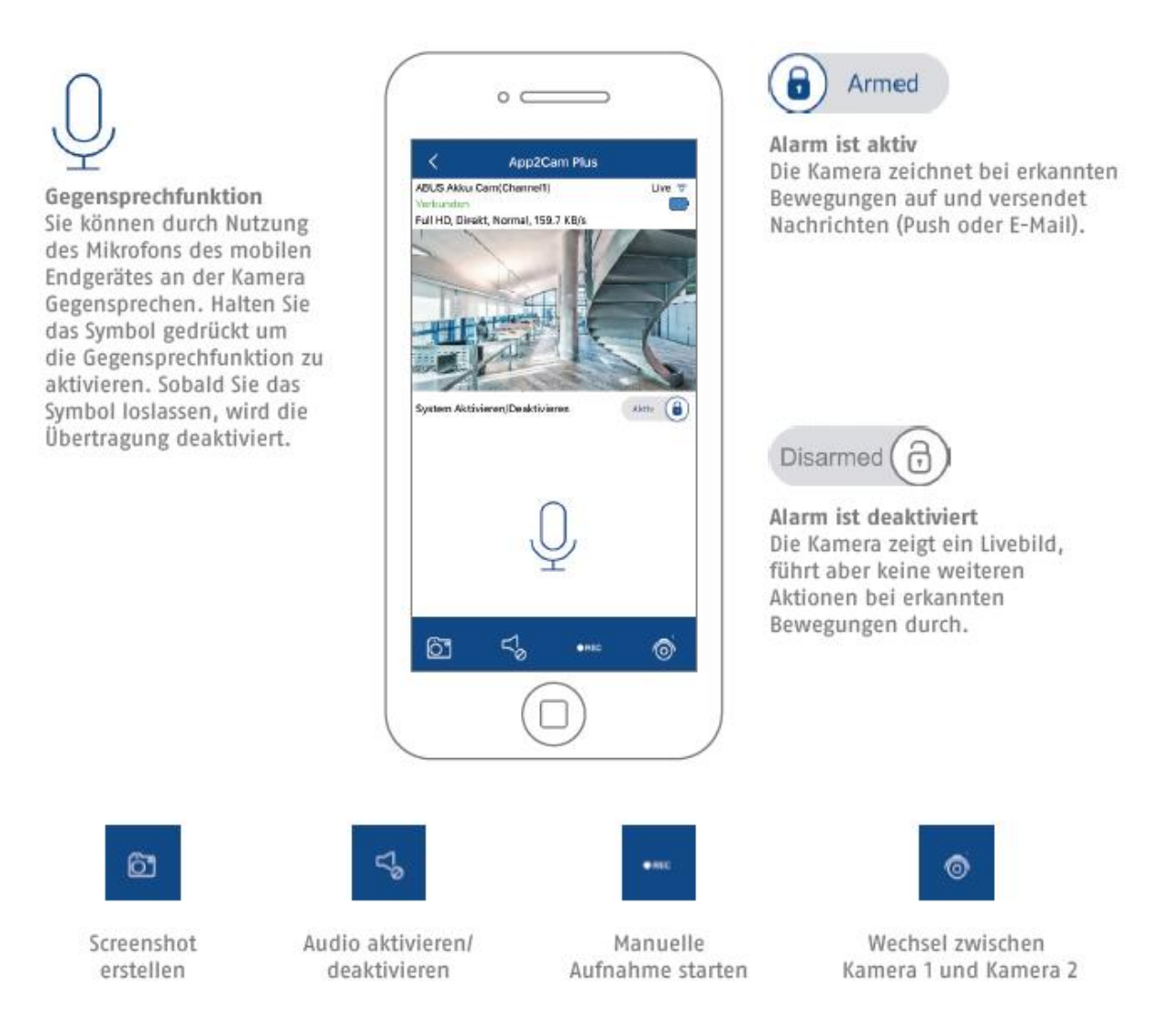

#### **4.6.2. Kamera Indikatoren**

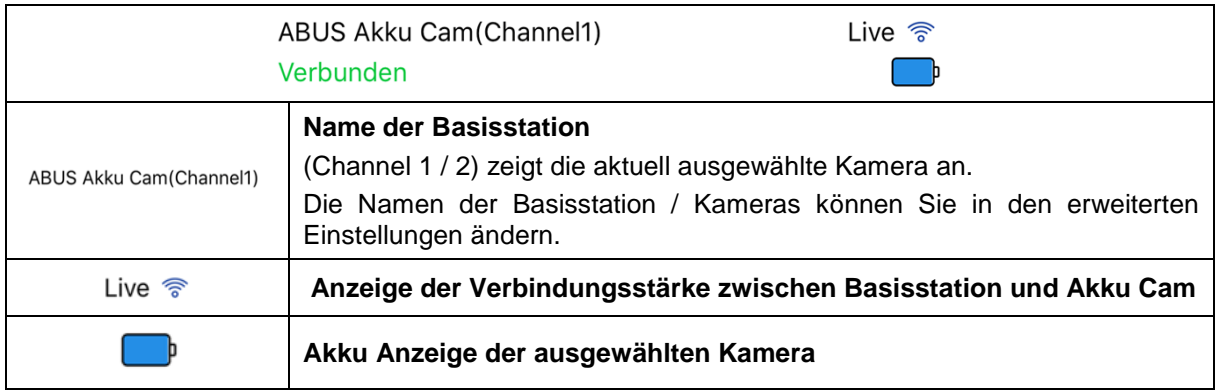

# **4.6.3. Stream Indikatoren**

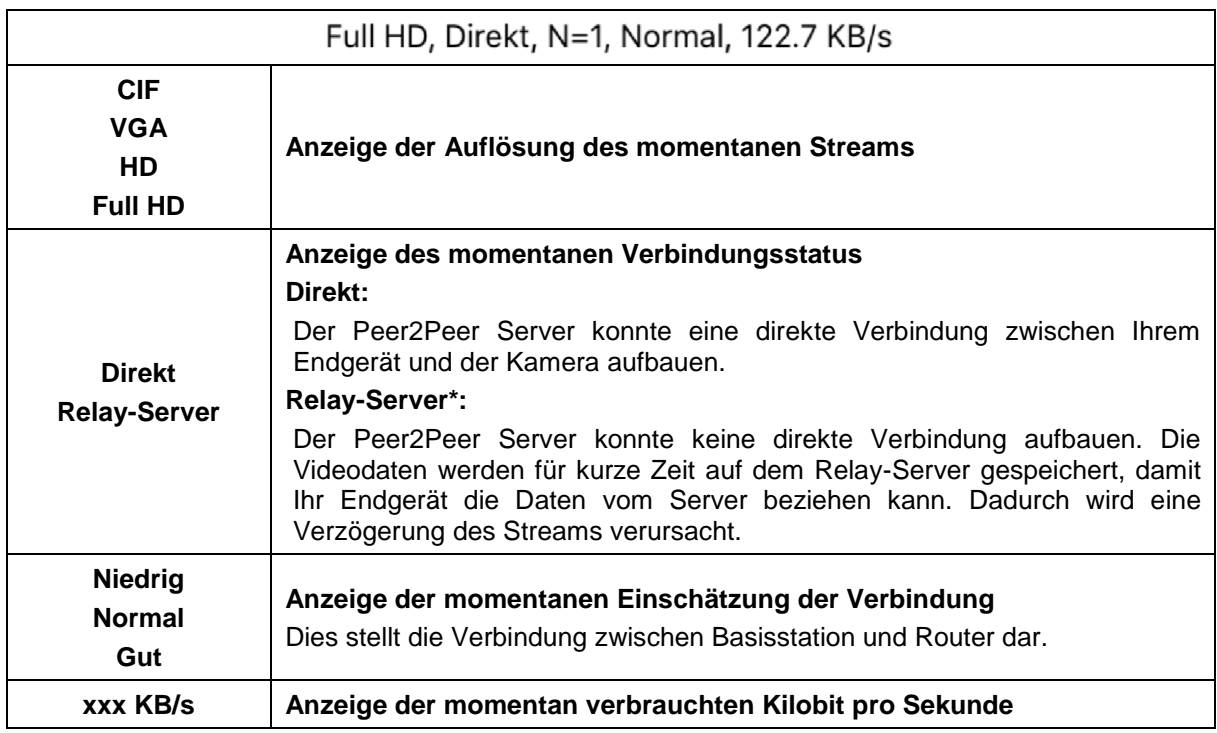

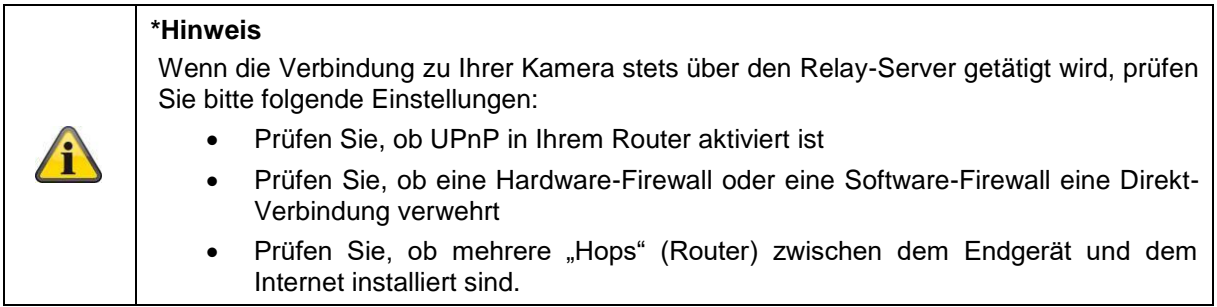

# **4.7. App2Cam Plus: Ereignisliste / Wiedergabe**

#### **4.7.1. Ereignisliste**

In der Ereignisliste können Sie eine Start- und Endzeit festlegen. Für diesen Filter zeigt Ihnen die App alle aufgezeichneten Ereignisse in dieser Zeit an. Klicken Sie auf Kamera1, um zwischen den Aufnahmen von 2 Kameras zu wechseln.

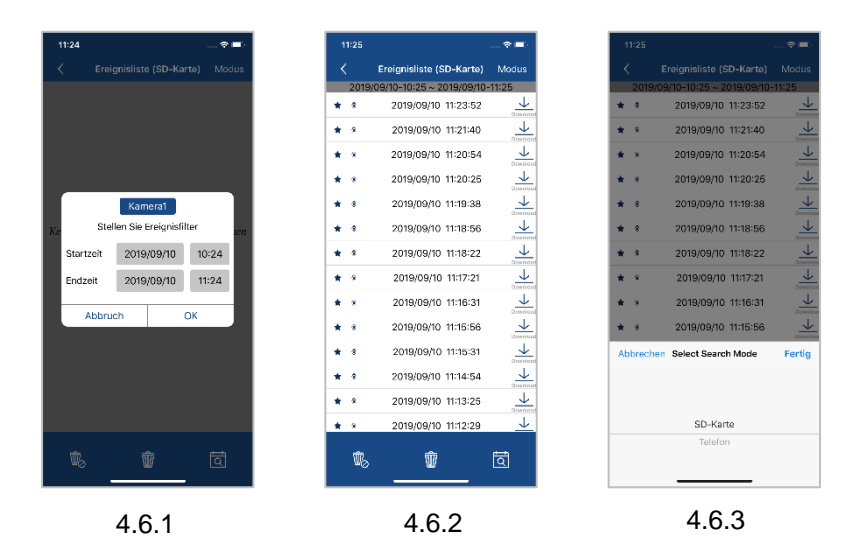

#### **4.7.2. Ereignisliste Funktionen**

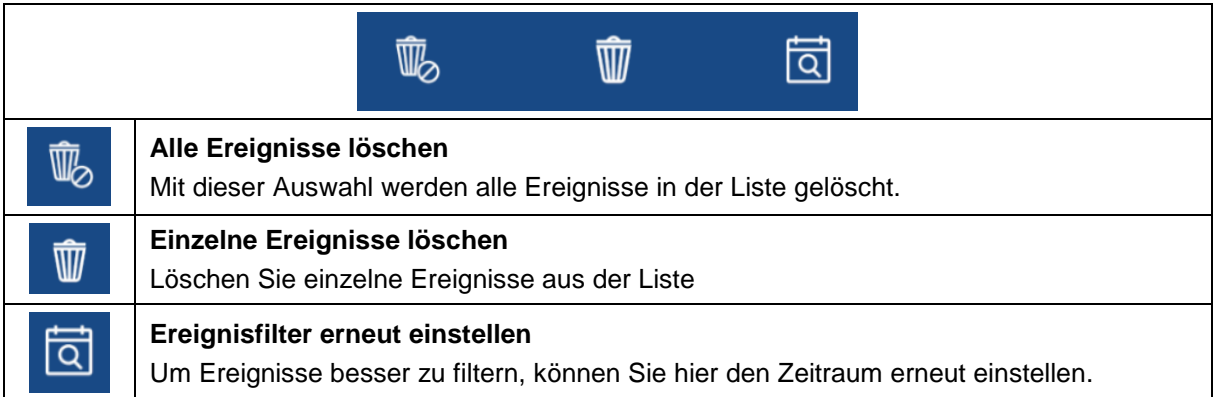

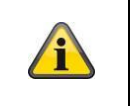

#### **\*Hinweis**

Während einer Aufnahme kann nicht auf die Aufzeichnungen zugegriffen werden.

#### **4.7.3. Modus (nur iOS)**

Durch den Klick auf die Schaltfläche "Modus" können Sie wählen, ob Sie die Dateien auf der SD-Karte im festgelegten Zeitraum oder die bereits heruntergeladenen Dateien auf Ihrem Endgerät im festgelegten Zeitraum betrachten möchten.

#### **4.8. Wiedergabe**

In der Wiedergabe der Ereignisse stehen Ihnen verschiedene Funktionen je nach Kameramodell zur Verfügung. Im Landscape-Modus (=Querformat) wird eine Vollansicht ohne Funktionen gezeigt.

Die Ereignisse benötigen in der Regel eine kurze Puffer-Zeit bis das Ereignis abgespielt werden kann.

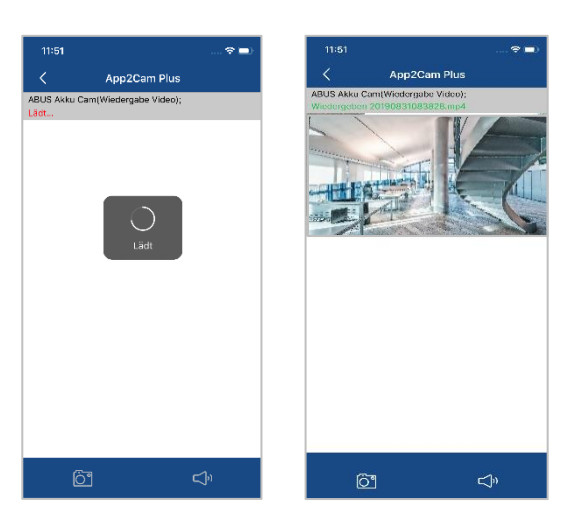

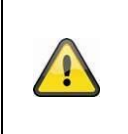

#### **Hinweis**

Bei der Wiedergabe von Ereignissen wird das Ereignis automatisch auf Ihr Endgerät heruntergeladen. Wir empfehlen Ihnen deshalb vorwiegend über WLAN die Wiedergabe zu bedienen, um den Verbrauch des Datenvolumens gering zu halten.

#### **4.8.1. Wiedergabe Funktionen**

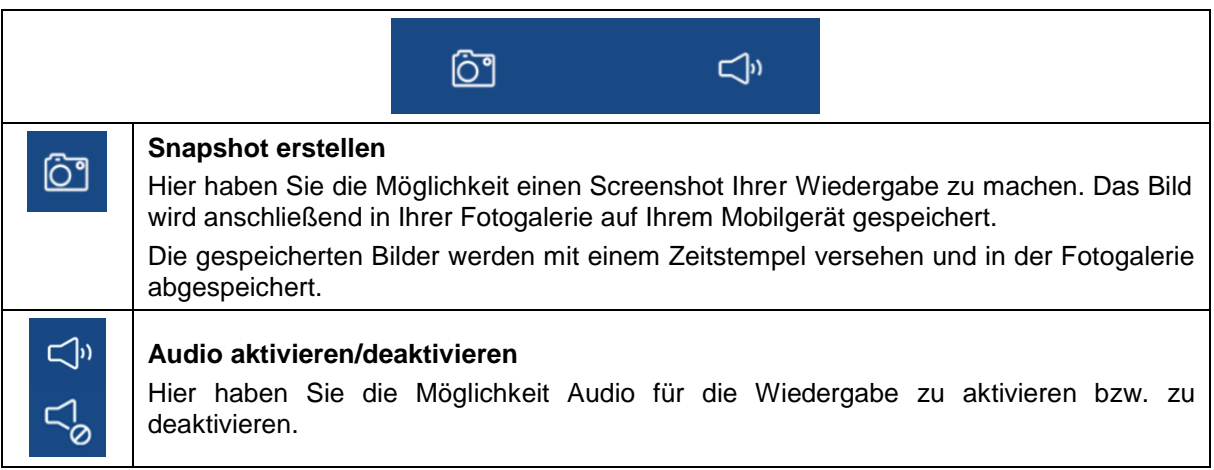

#### **4.8.2. Download & Weiterleitung**

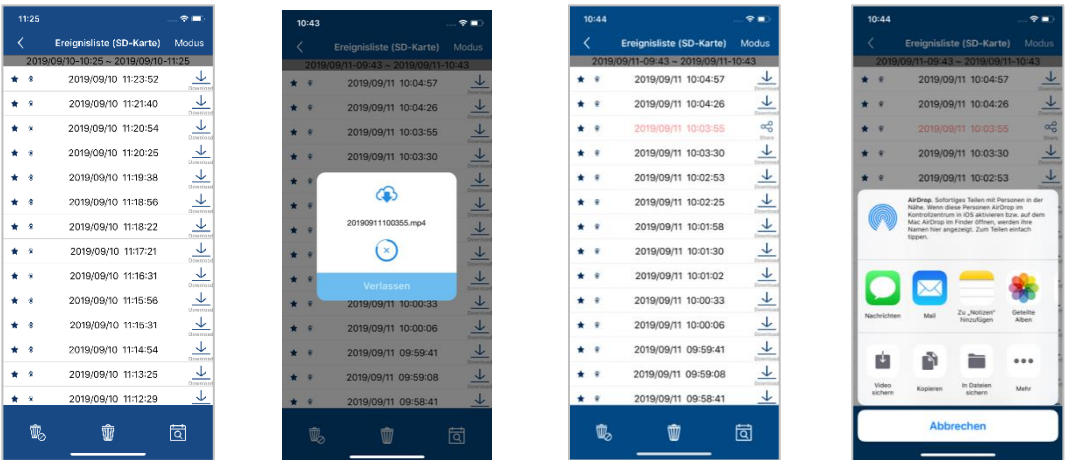

Um eine Datei auf ihr Smartphone zu laden klicken Sie auf das Download Icon rechts neben dem Ereignis. Die Datei wird nun heruntergeladen und wird im Anschluss rot in der Ereignisliste angezeigt. Nun haben Sie die Möglichkeit die Datei zu teilen indem auf Share klicken.

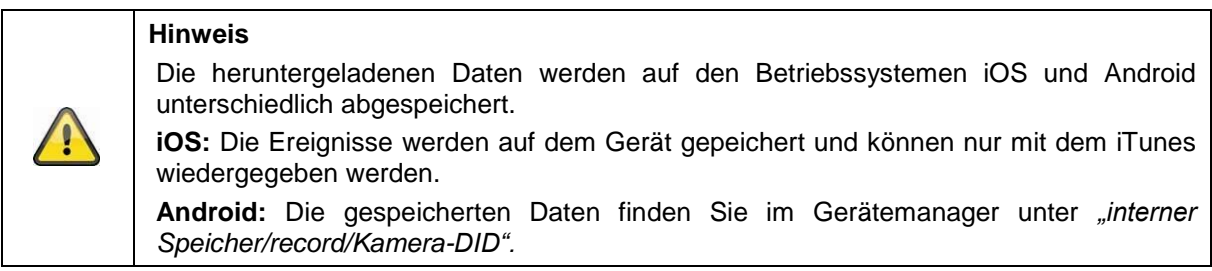

#### **4.9. Erweiterte Einstellungen**

#### **4.9.1. Erweiterte Einstellungen öffnen**

Um die erweiterten Einstellungen zu öffnen, klicken Sie auf das 1) Einstellungssymbol unten und im Anschluss auf das 2) Einstellungsicon im Kamerabild.

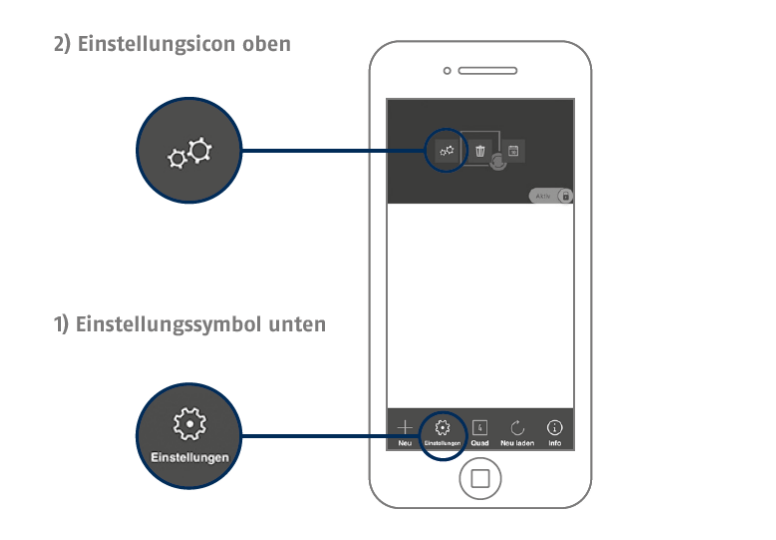

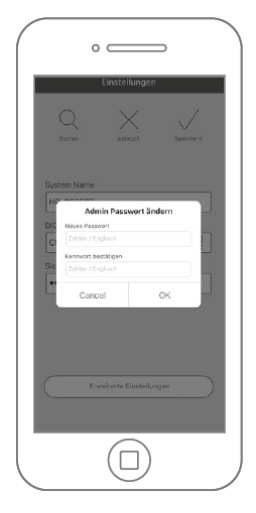

Verwenden Sie beim ersten Aufrufen das Standardpasswort "123456". Die App fordert Sie anschließend zum Ändern des Admin-Passwortes auf.

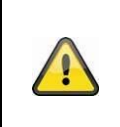

#### **Hinweis**

Das Admin-Passwort ist ein Zweck-Passwort und kein Sicherheits-Passwort und soll Ihnen dabei helfen anderen Personen die Liveansicht und Benachrichtigungen der Basisstation zu gewähren, aber die erweiterten Einstellungen zu verwehren.

#### **4.9.2. Anmeldedaten**

In den Einstellungen können Sie die Anmeldedaten der Basisstation manuell ändern:

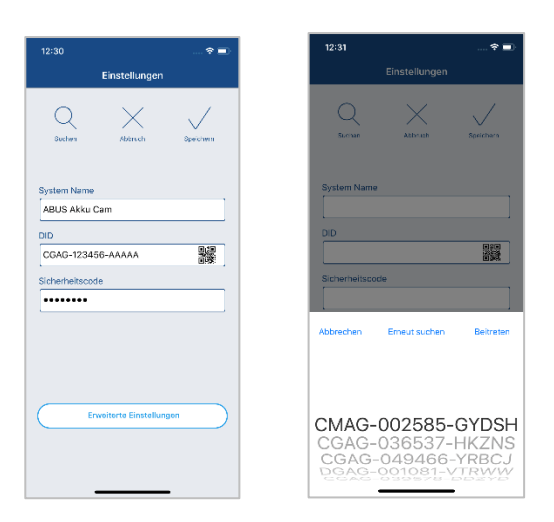

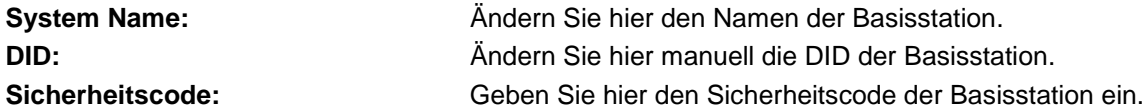

Durch die Schaltfläche "Suchen" können Sie die DID der Basisstation mit einer anderen gefundenen Basisstation automatisch ersetzen.

Verwerfen Sie Änderungen mit der Schaltfläche "Abbrechen" oder speichern Sie diese mit der Schaltfläche "Speichern".

#### **4.9.3. Automatische Anmeldung**

Bei der Eingabe des Admin-Passworts können Sie über die Schaltfläche "Auto-Anmeldung" das Admin-Passwort auf Ihrem Endgerät speichern, sodass Sie dieses beim nächsten Aufrufen der erweiterten Einstellungen auf Ihrem Endgerät nicht mehr eingetragen werden muss. Dies gilt nicht für einen Zugriff von anderen Endgeräten.

#### **4.9.4. Erweiterte Einstellungen Basisstation**

Bei dem ersten Öffnen der Einstellungen muss das Admin Passwort geändert werden. Geben Sie das werkseitige Passwort "123456" ein und aktivieren Sie "Auto Anmeldung", um das Passwort auf dem Endgerät zu speichern. Das Passwort muss aus 8 Zeichen – einer Kombination aus Zahlen, Klein- und Großbuchstaben – bestehen.

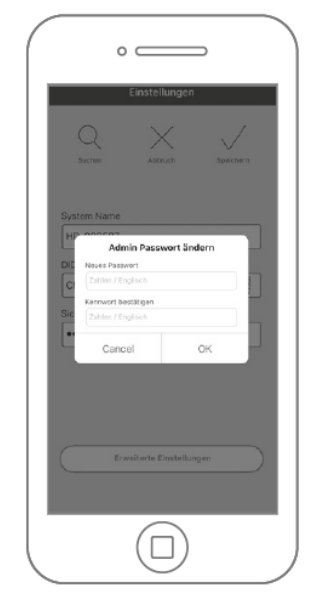

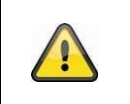

#### **Hinweis**

Die Anordnung der einzelnen Punkte unterscheidet sich zu Android. Die Funktionalitäten sind trotz dessen bei beiden Plattformen vorhanden und identisch.

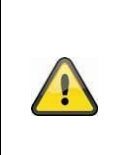

#### **Hinweis**

Führen Sie bitte Änderungen an den Einstellungen (z.B. Änderungen von Passwörtern) der Basisstation stets im lokalen Netzwerk der Basisstation aus. Wir raten Ihnen dringend davon ab Einstellungsänderungen in einem öffentlichen WLAN durchzuführen, da hier immer ein Mitschnitt durch andere Personen möglich ist.

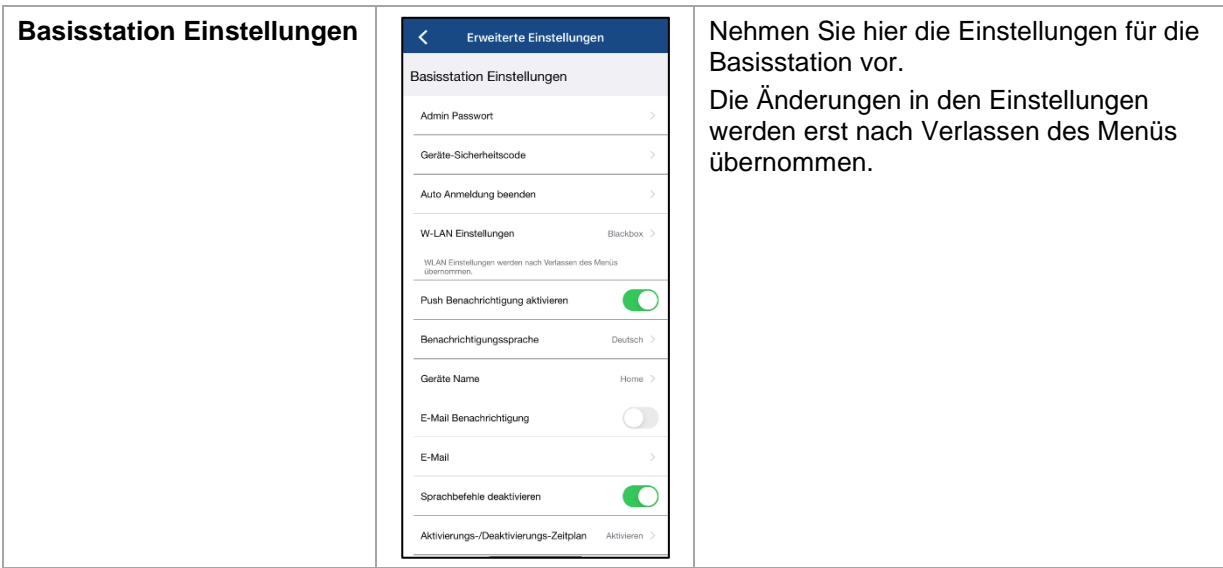

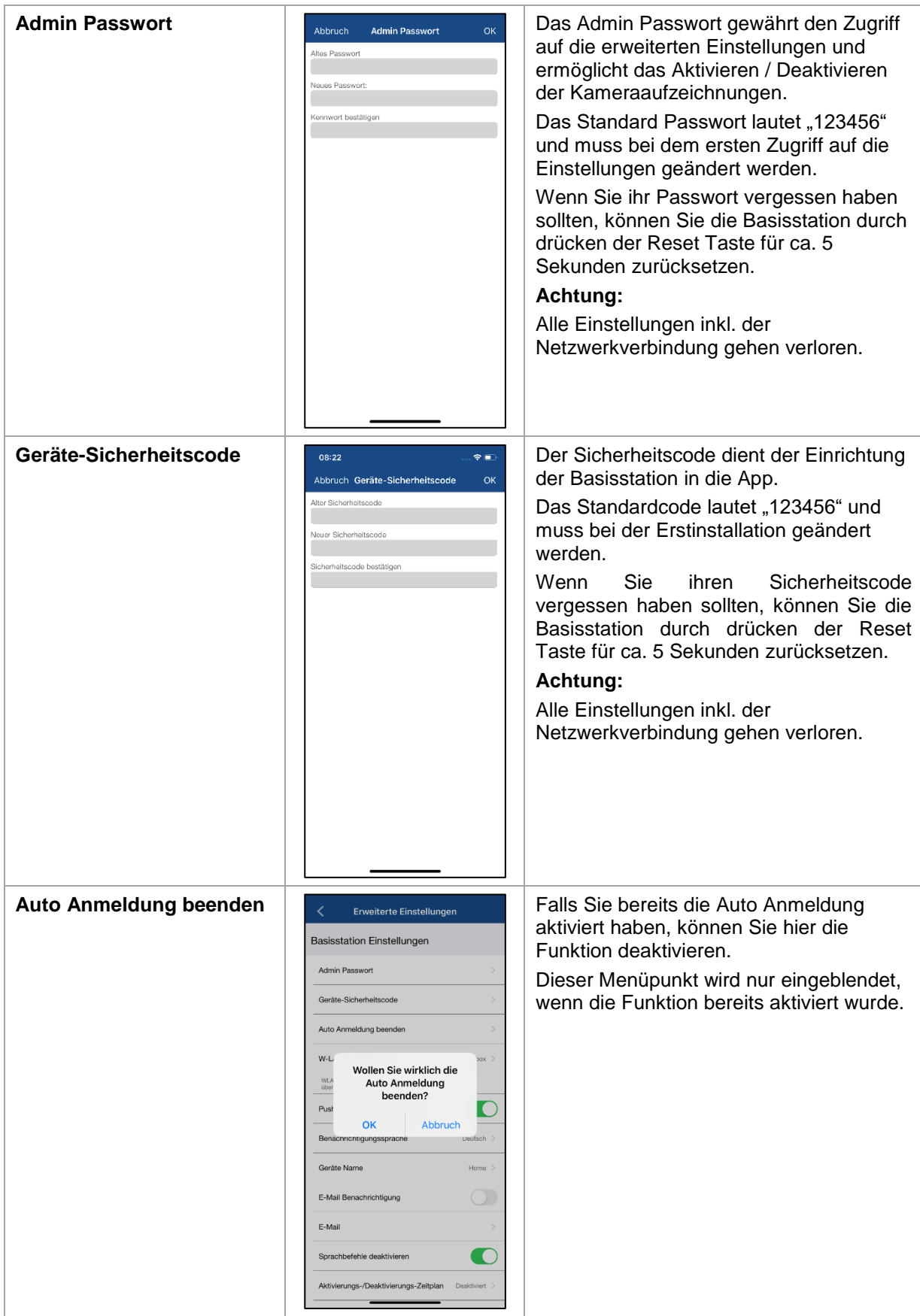

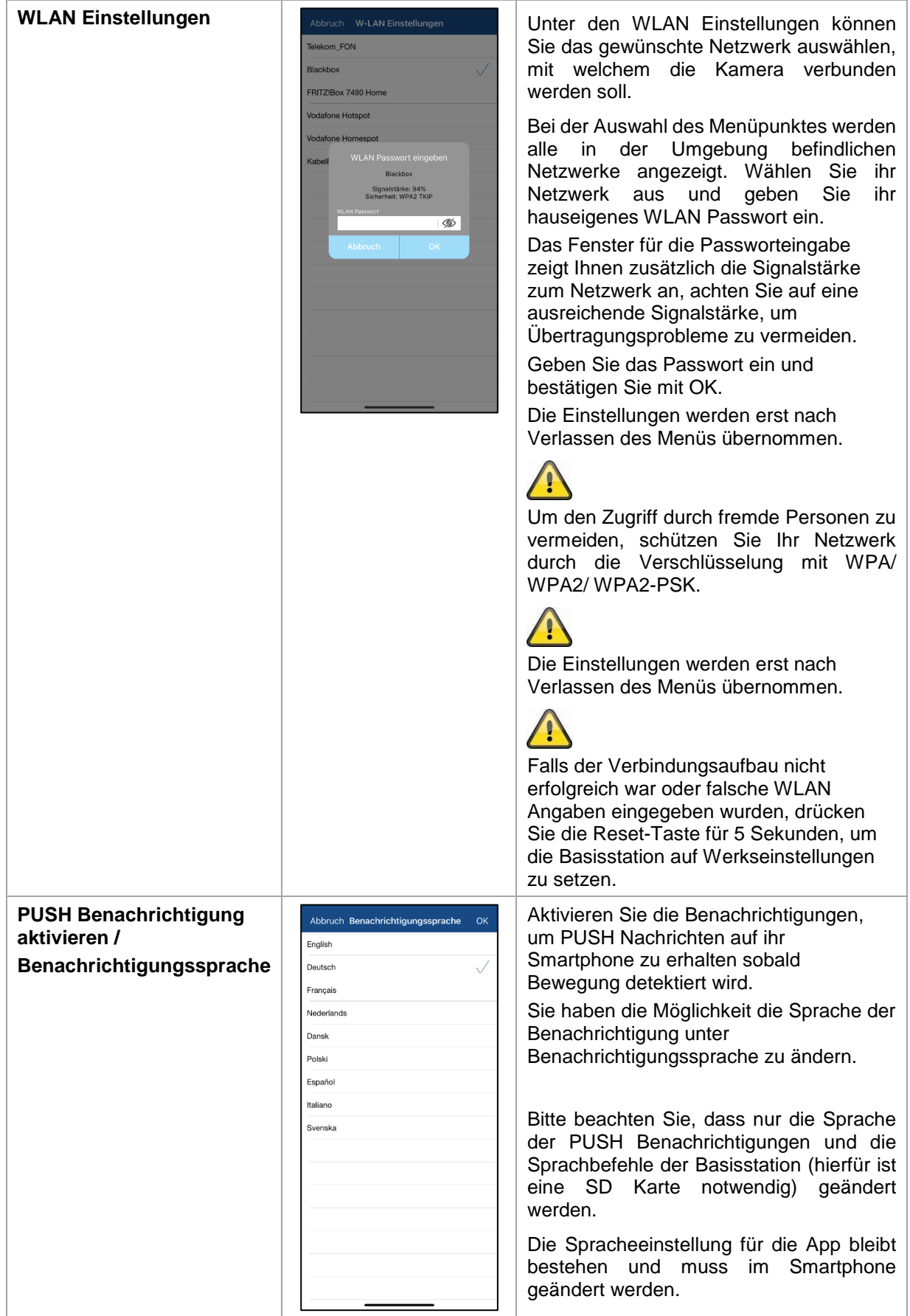

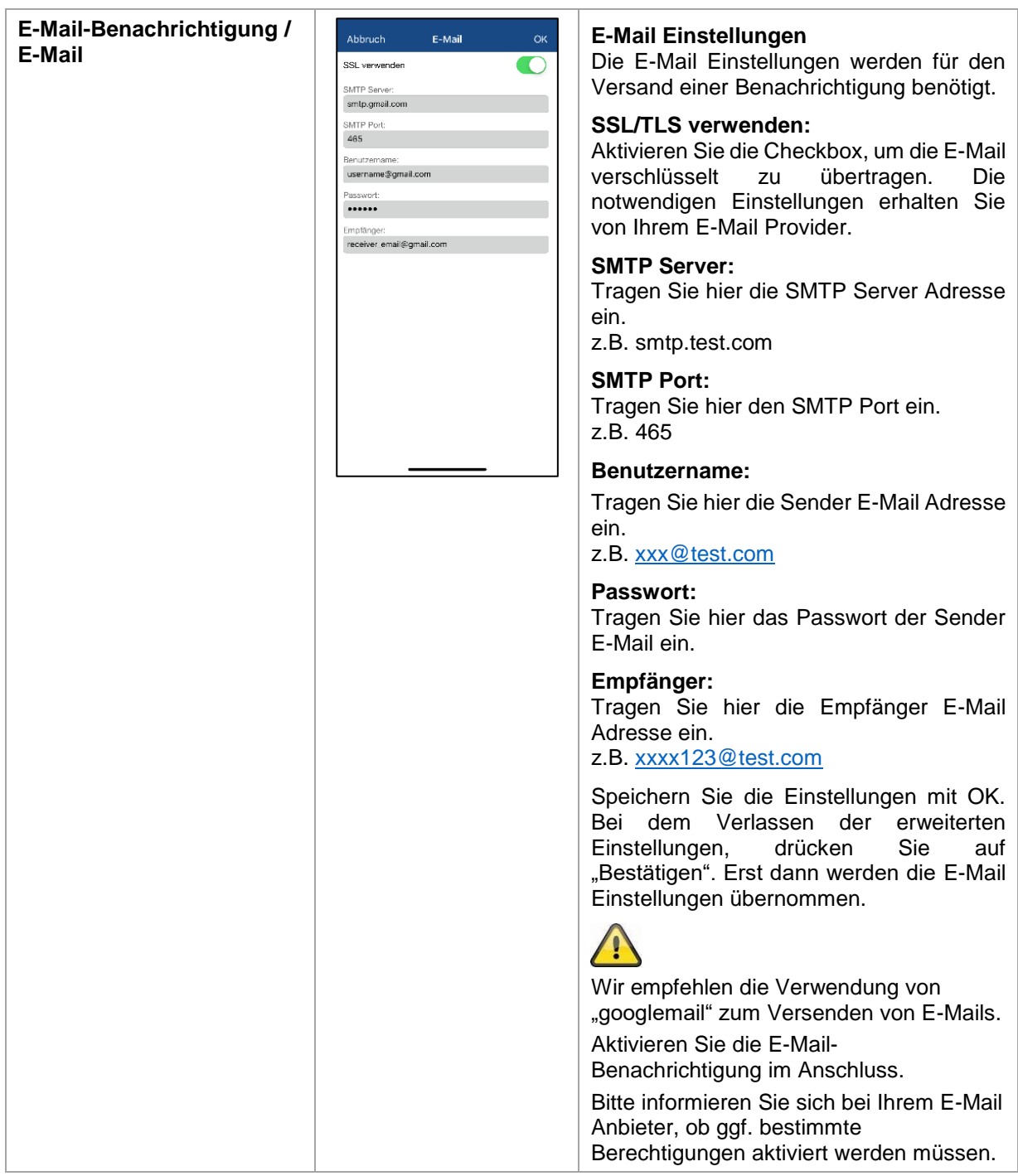

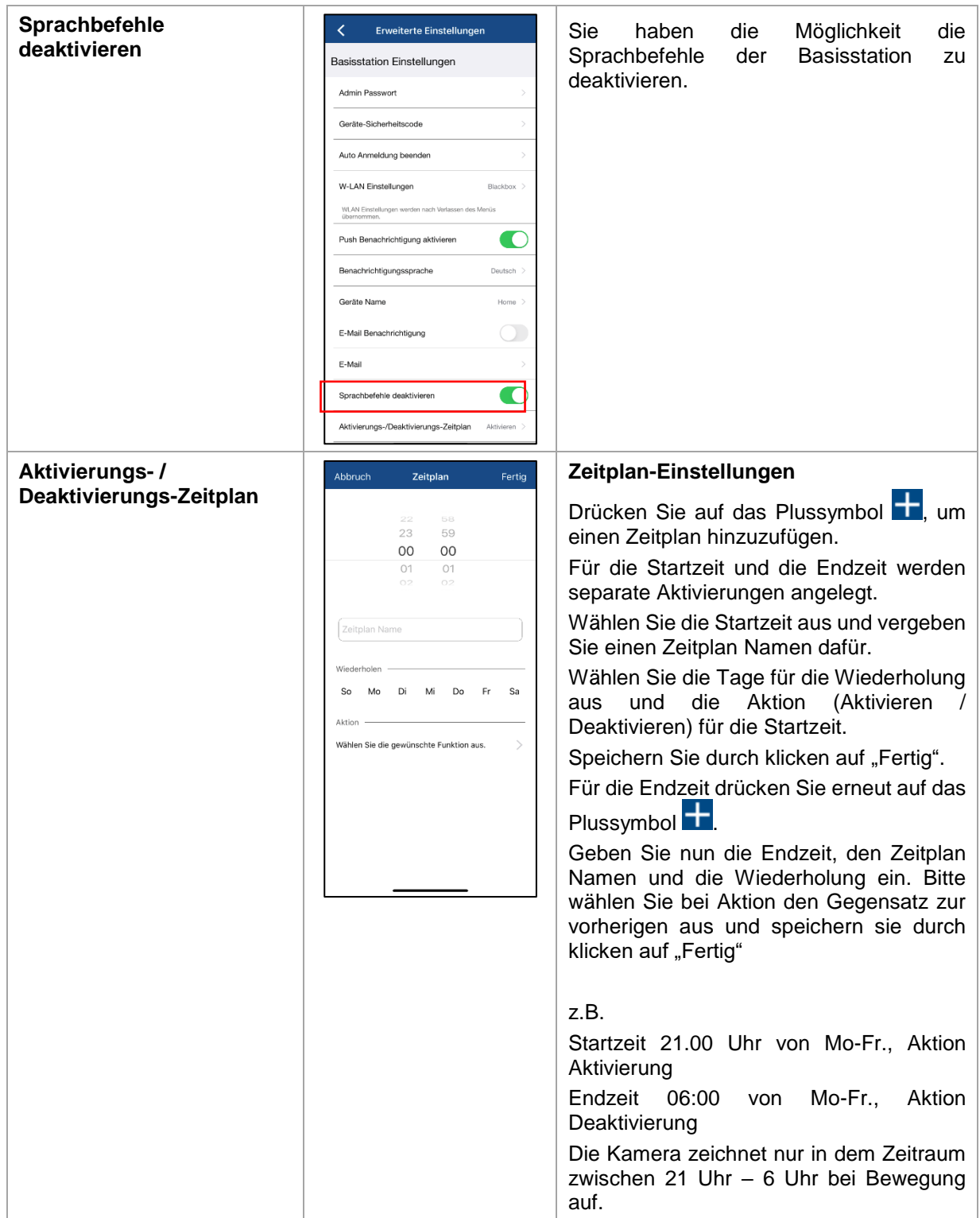

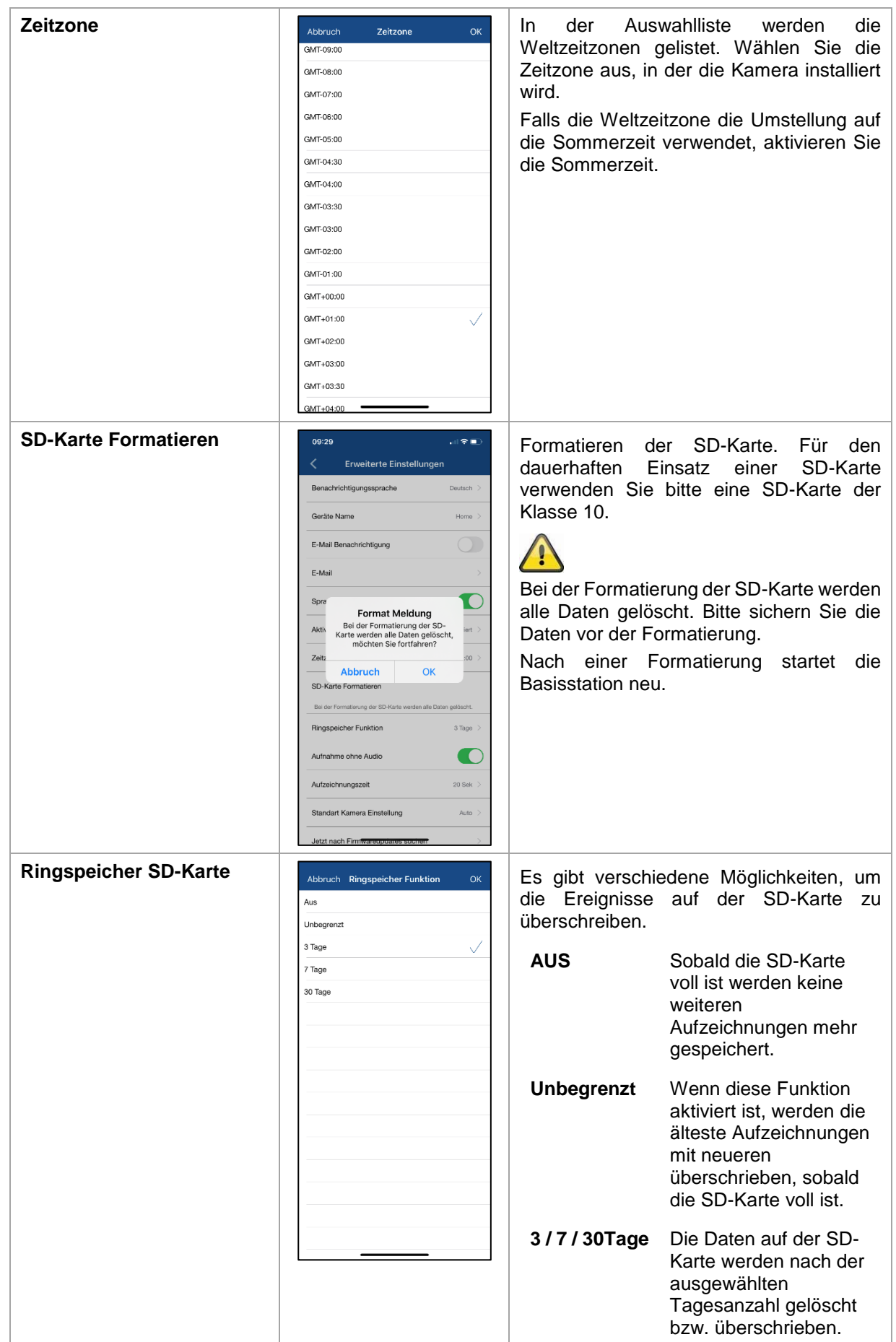

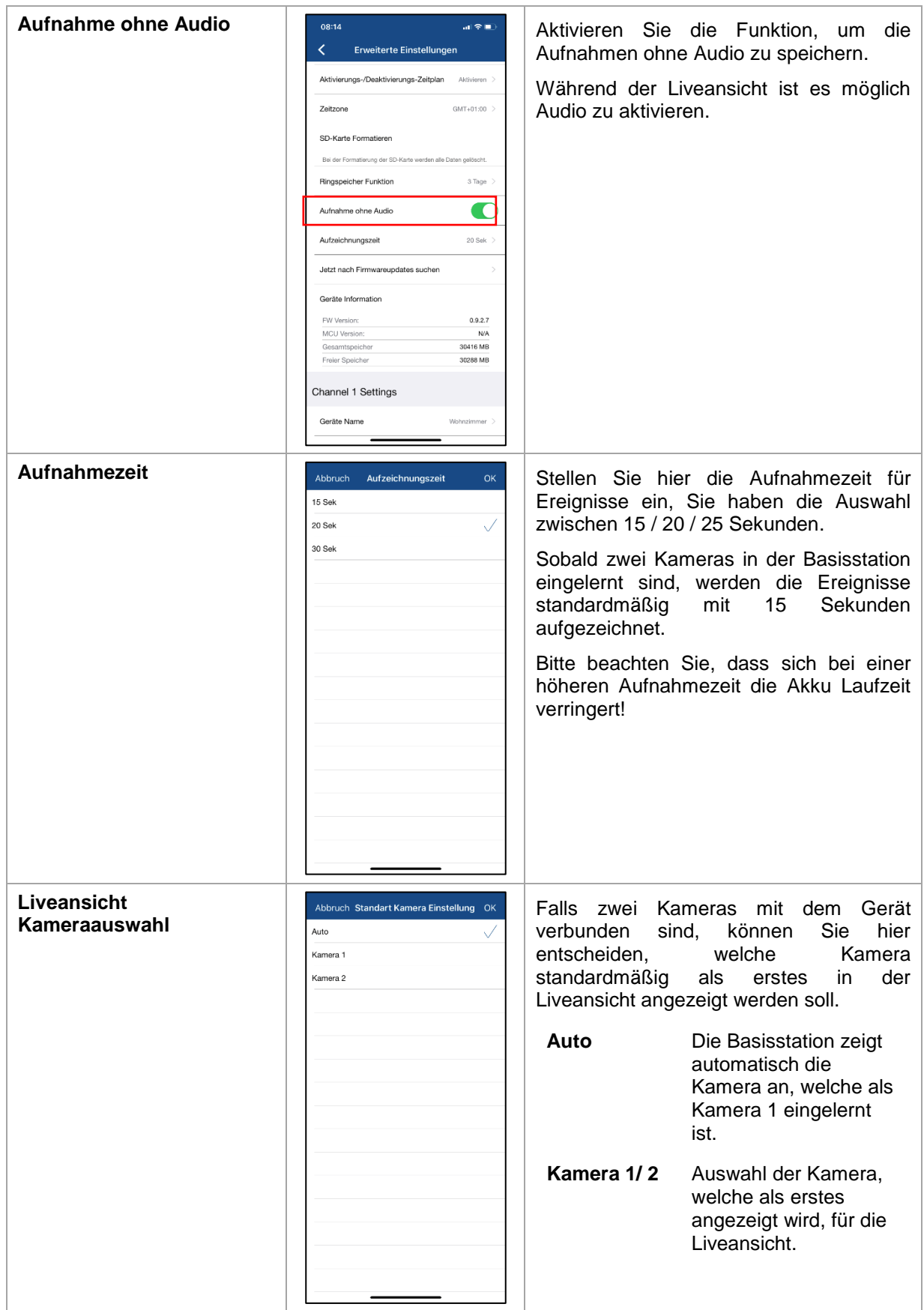

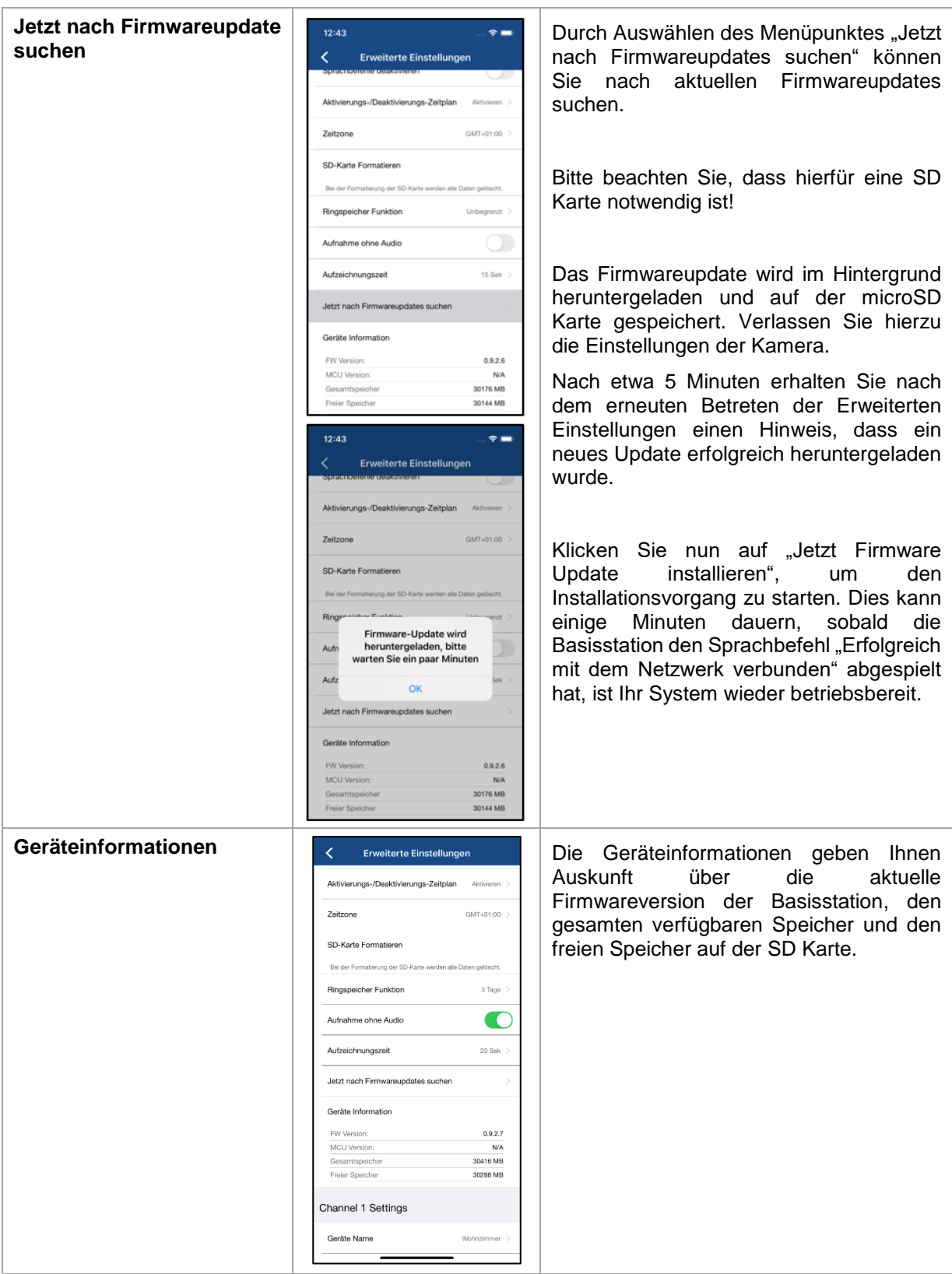

# **4.9.5. Erweiterte Einstellungen Kamera**

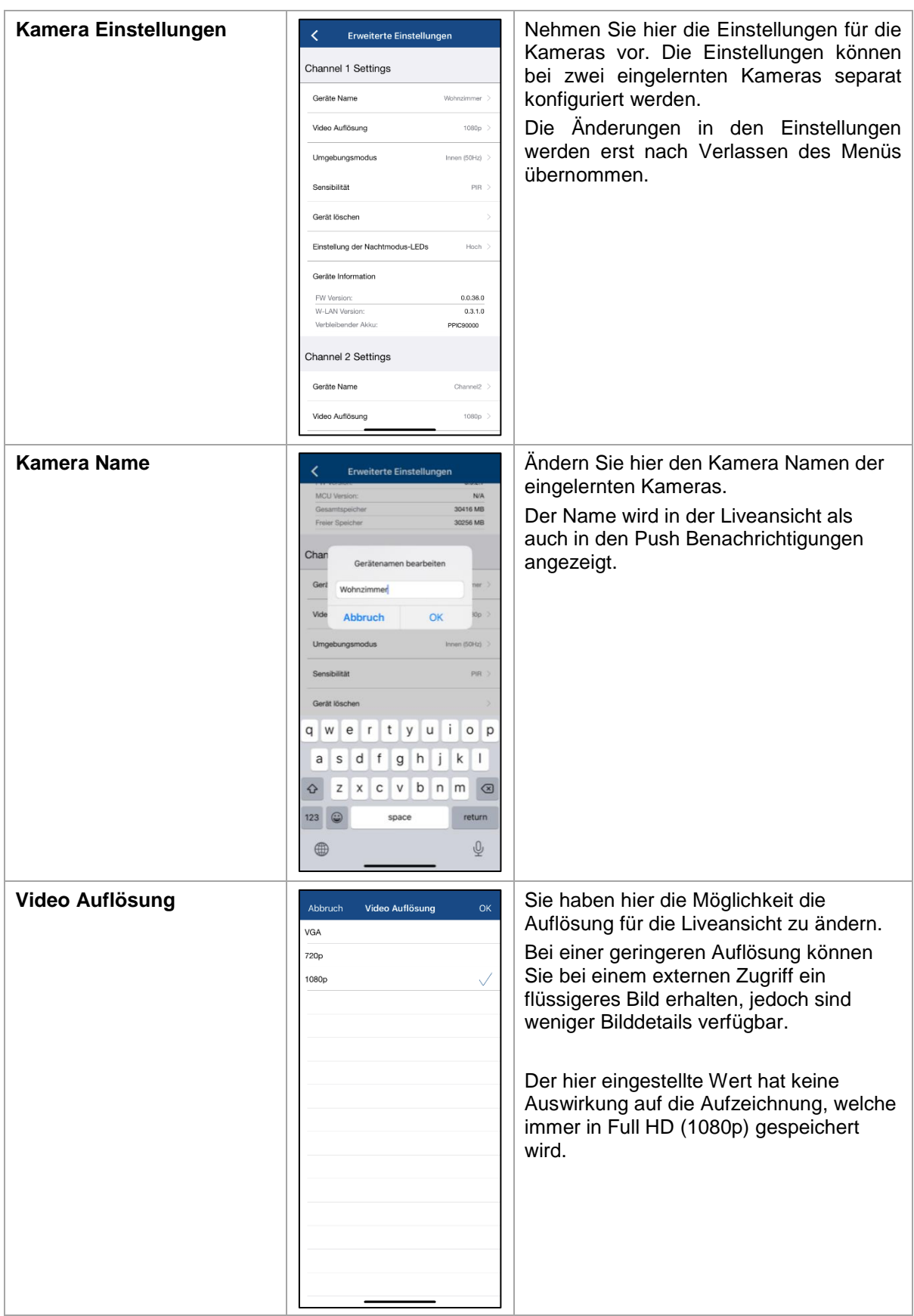

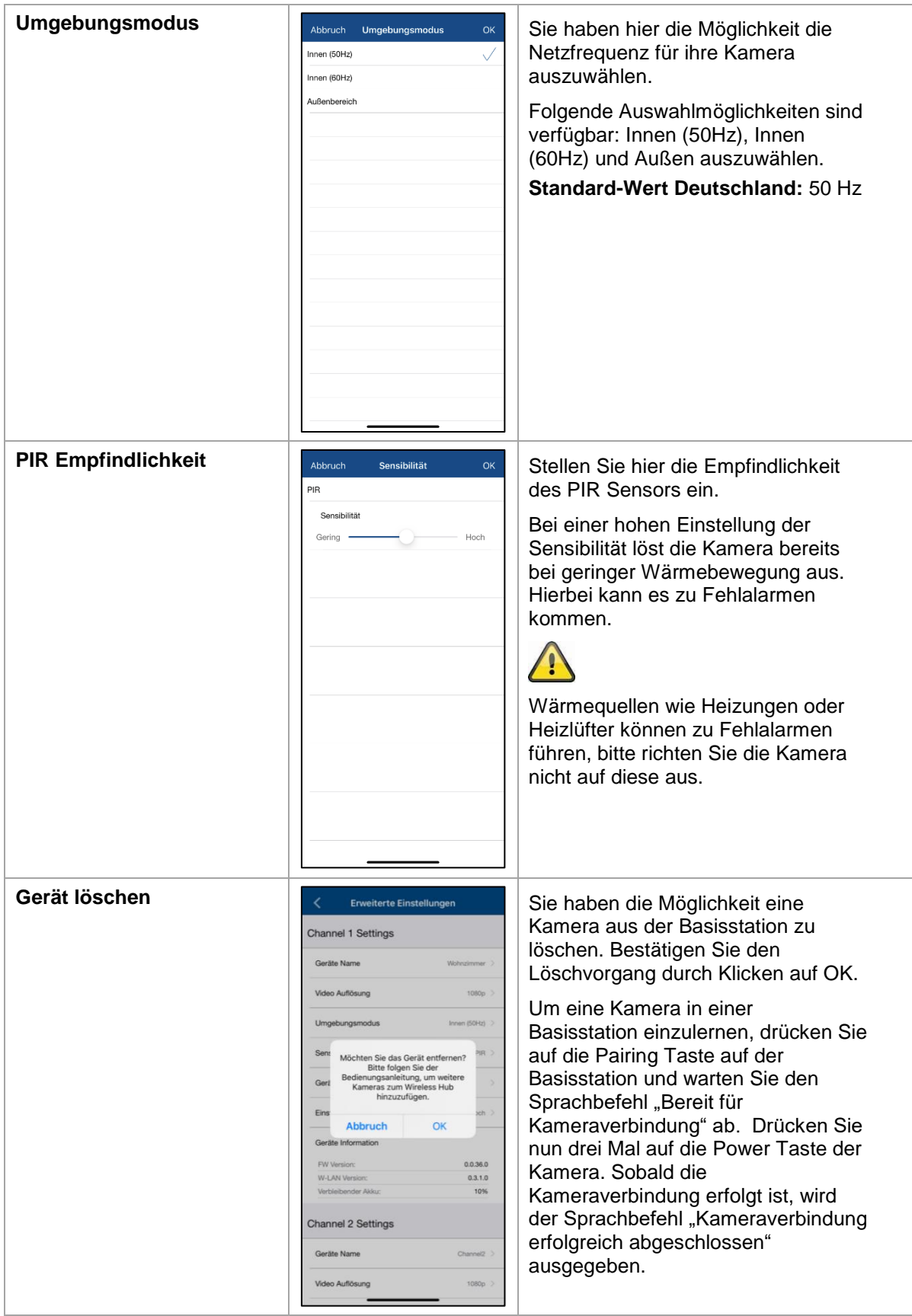

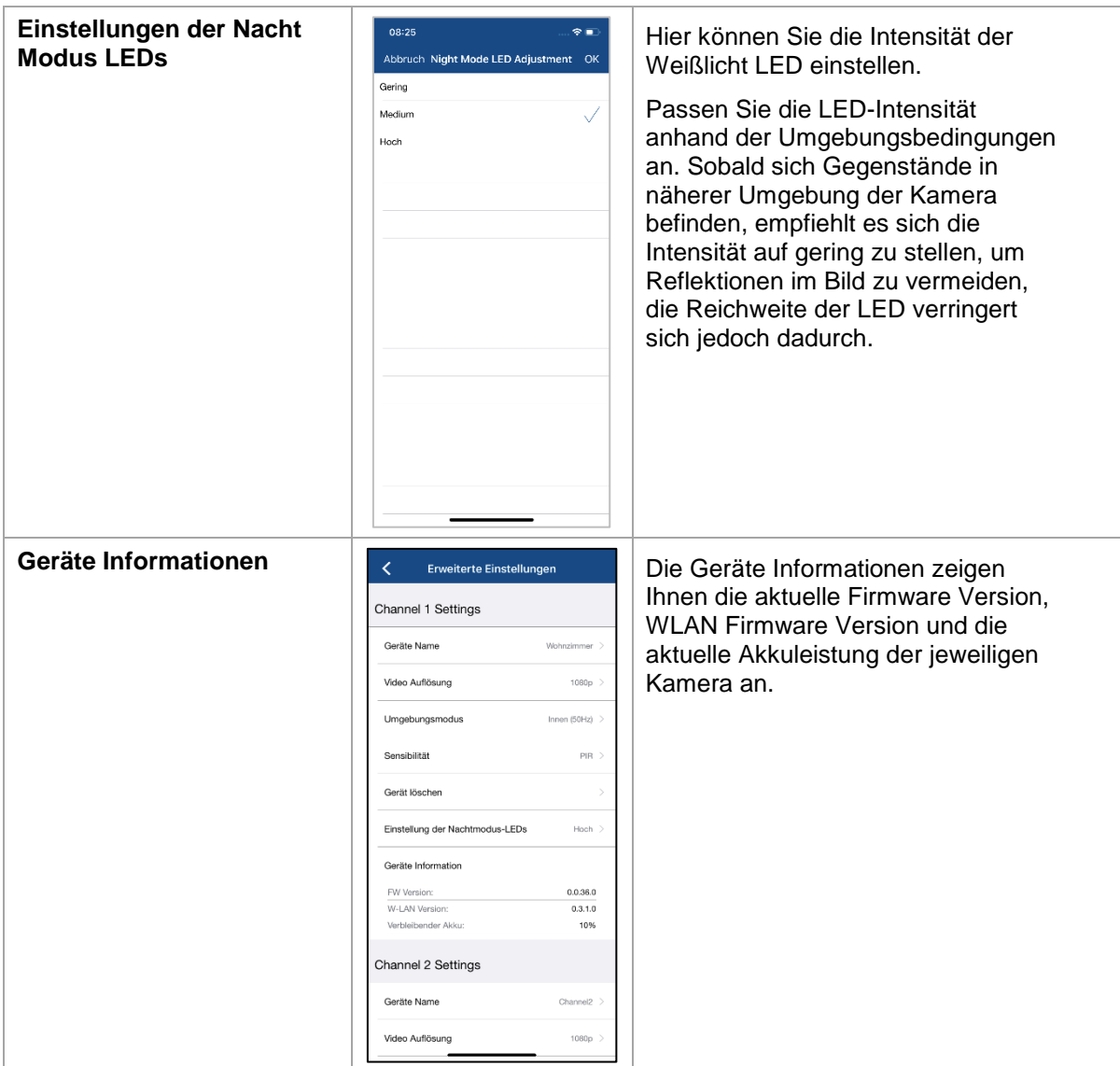

## **5. Firmware aktualisieren**

Sie können die Firmware Ihrer Basisstation auf zwei unterschiedliche Methoden aktualisieren. Bitte beachten Sie, dass bei beiden Methoden die Einstellungen der Basisstation weiterhin erhalten bleiben, sodass Sie diese nicht erneut einstellen müssen.

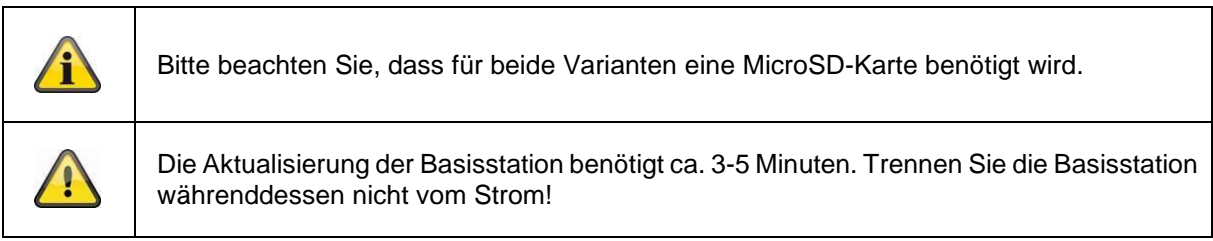

#### **5.1. Aktualisierung über Server**

#### **Option 1:**

Die Basisstation prüft in einem 6-Stunden Intervall, ob eine neue Firmware auf dem Firmware-Server für die Kamera und Basisstation vorhanden ist. Legen Sie eine MicroSD-Karte in Ihre Basisstation ein, damit diese die Firmware automatisch herunterladen kann. Nachdem die Basisstation die Firmware heruntergeladen hat, erscheint beim nächsten Betreten der erweiterten Einstellungen ein Hinweis, sodass Sie die Aktualisierung beginnen können. Klicken Sie auf den Menüpunkt "Jetzt nach Firmwareupdate suchen". Es erscheint eine Meldung, dass die Basisstation bereit für die Aktualisierung ist.

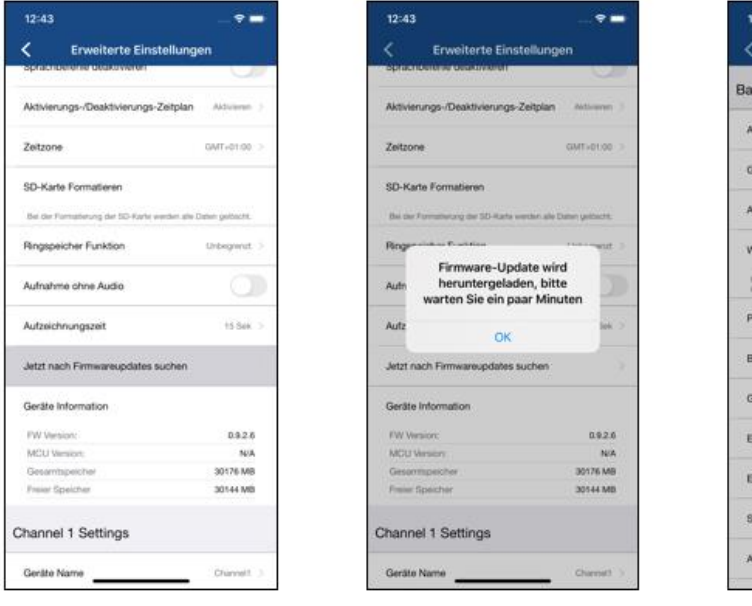

 $1$  and  $2$  3

Erweiterte Einstellun station Finstellungen Tinn

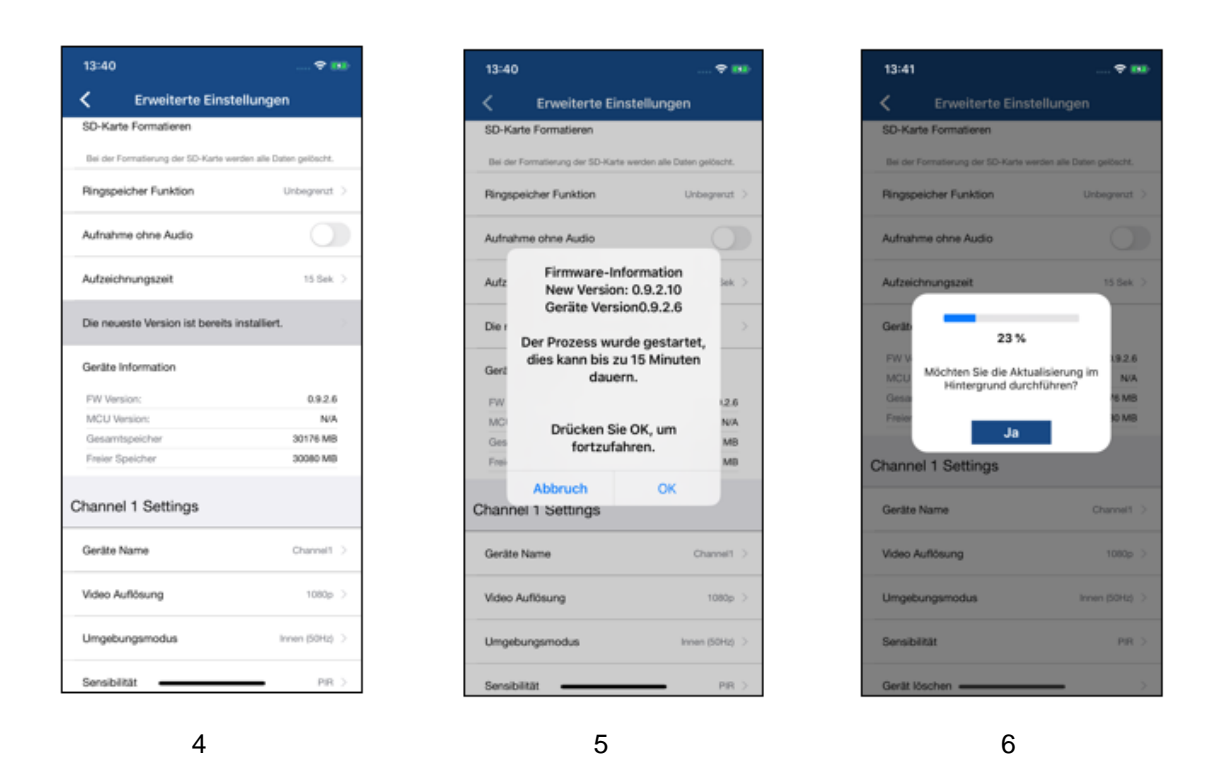

#### **Option 2:**

Wenn Sie das 6-Stunden Intervall nicht abwarten wollen, können Sie die Basisstation auch aktiv nach einer neueren Firmware suchen lassen. Drücken Sie hierzu in den Erweiterten Einstellungen auf den Menüpunkt "Jetzt nach Firmwareupdates suchen" falls nicht bereits eine Firmware heruntergeladen wurde, wird nun aktiv nach einer neueren Version gesucht und anschließend auf die SD-Karte gespeichert, dies kann bis zu 5 Minuten dauern, verlassen Sie hierzu die Einstellungen der Kamera.

Nachdem die Basisstation die Firmware heruntergeladen hat, erscheint beim nächsten Betreten der erweiterten Einstellungen ein Hinweis, sodass Sie die Installation der Firmware bestätigen können. Klicken Sie hierzu auf den Menüpunkt "Jetzt Firmwareupdate installieren",

#### **Firmware der Kameras aktualisieren:**

Sofern Ihre Basisstation mit der neuesten Firmware betrieben wird und sich die darin enthaltene Kamera-Firmware, von der in Ihrer Kamera installierten Firmware unterscheidet sollte diese installiert werden.

Betreten Sie in den Erweiterten Einstellungen die Erweiterte Einstellungen Kamera, hierbei werden alle Informationen der Kamera abgerufen und mit der Basisstation verglichen. Ist die Firmware veraltet werden Sie beim Verlassen der Erweiterte Einstellungen Kamera, einen "Update" Hinweis neben allen Kameras mit einer veralteten Firmware finden.

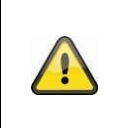

Während der Firmware Aktualisierung sollte die Kamera keine Bewegung detektieren, hierzu wird empfohlen die Kamera auf die Frontseite zu legen.

Bitte platzieren Sie die Kamera während der Aktualisierung in der Nähe der Basisstation, um Verbindungsabbrüche zu vermeiden.

#### **5.2. Manuelle Aktualisierung**

Sie können alternativ die neueste Firmware von dem Reiter "Downloads" auf der Produktwebsite: [www.abus.com/product/](http://www.abus.com/product/Artikelnummer)*Artikelnummer* herunterladen. (Beispiel: [www.abus.com/product/PPIC9](http://www.abus.com/product/PPIC)0000) Kopieren Sie die beiden Dateien (rootfs-SMH-T1R.img, rootfs-SMH-T1R.md5) auf eine leere MicroSD-Karte.

Trennen Sie nun die Basisstation von der Steckdose und legen Sie diese MicroSD-Karte in diese ein. Stecken Sie nun die Basisstation wieder in die Steckdose ein, die Aktualisierung startet nun und kann bis zu 5 Minuten andauern.

Die Akku Cam selbst wird automatisch von der Basisstation aktualisiert, sobald ein Firmware Update der Basisstation erfolgt ist und diese ein Firmware Update für die Kamera enthält.

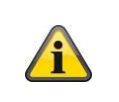

Falls Sie weitere Basisstationen aktualisieren möchten, löschen Sie die Dateien auf der MicroSD-Karte und kopieren diese erneut auf die Karte.

#### **5.3. Aktuelle Firmware-Version**

Für die Basisstation und Kameras stehen einige Funktionen nur mit der neuesten Firmware-Version zur Verfügung. Stellen Sie daher sicher, dass sich Ihre Geräte immer auf dem neuesten Stand befinden. Die aktuellsten Firmware-Versionen finden Sie auf der jeweiligen Produktseite: *<http://www.abus.com/product/PPIC90000>*

# **6. Übersicht Sprachbefehle**

Dank der Sprachbefehle der Basisstation wird die Installation und der Betrieb vereinfacht. In den erweiterten Einstellungen können Sie die Sprachbefehle nach der Erstinstallation deaktivieren. Folgend finden Sie eine Hilfestellung für die verschiedenen Sprachbefehle.

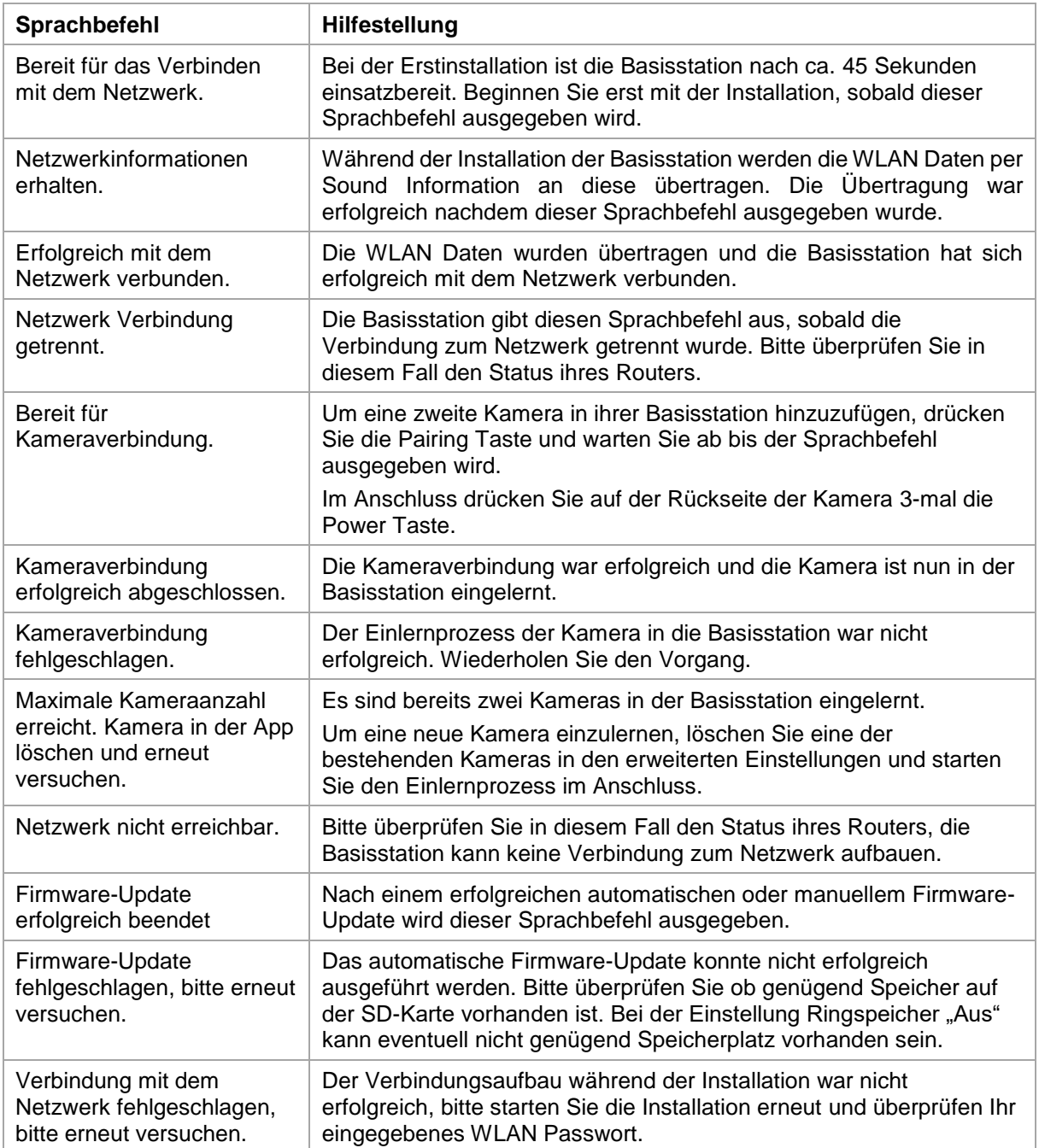

# **7. Akku FAQs**

Die Akkulaufzeit der Akku Cam ist abhängig von verschiedenen Faktoren wie Auslösehäufigkeit, Umgebungs- und Umwelteinflüssen. Um die Akkulaufzeit zu zu steigern finden Sie hier einige Tipps.

#### **Wann sollte man den Akku laden?**

Sobald der Akku unter die 15% Kapazität sinkt, erhalten Sie eine Push Nachricht, die Liveansicht und Aufzeichnung erfolgt weiterhin.

Unter 5% erhalten Sie erneut eine Push Nachricht, dass der Akku geladen werden sollte. Die Liveansicht und Aufzeichnung sind nicht mehr verfügbar.

#### **Laden des Akkus**

Nehmen Sie die Kamera von der Halterung und stecken Sie das microUSB Kabel an. Verwenden Sie für den Ladevorgang entweder das Steckernetzteil der Basisstation oder ein anderes Steckernetzteil mit 5 VDC / 2A. Der Akku ist in ca. 4 Stunden wieder komplett geladen, sobald die LED auf der Rückseite dauerhaft rot leuchtet. Bei Verwendung eines Steckernetzteils mit geringerer Leistung, verlängert sich die Ladezeit.

#### **Akkulaufzeit**

Dank Stand-by-Modus und intelligenter Bewegungserkennung sind bis zu 13 Monate Laufzeit möglich, dies wird jedoch von Umgebungs- und Umwelteinflüssen beeinflusst. Bei häufigen Auslösungen sinkt die Akkulaufzeit um ein Vielfaches, Sie können dies verbessern indem Sie die Kamera anders ausrichten.

#### **Installation im Außenbereich**

Geringe Temperaturen im Außenbereich können die Akkulaufzeit der Kamera negativ beeinflussen. Sie werden in diesem Fall einen schnelleren Abfall der Kapazität verzeichnen, bitte prüfen Sie in den Einstellungen der Kamera den Status und laden Sie die Kamera früh genug nach.

#### **Können andere WLAN Netze die Laufzeit beeinflussen?**

WLAN Überlagerungen in der Umgebung der Kamera können die Laufzeit negativ beeinflussen. Prüfen Sie mit geeigneten Programmen die WLAN Störsignale und versuchen Sie die Kamera anders zu positionieren.

#### **Verschiedene Akkulaufzeiten bei zwei Kameras**

Falls Sie zwei Kameras in ihrer Basisstation eingelernt haben, kann es zu unterschiedlichen Laufzeiten der Kameras kommen.

Je nachdem wo und in welchem Abstand die Kameras installiert wurden, können die Akkus verschieden beansprucht werden.

Folgende Faktoren können dies beeinflussen:

- Auslöse Häufigkeit
- WLAN Störsignale
- Temperaturunterschiede, Installationen im Außenbereich
- Entfernung der Kameras zu der Basisstation, je näher die Kameras an der Basisstation sind, desto weniger Akku wird verbraucht
- Aufzeichnungen in der Nacht, da durch die LED mehr Leistung benötigt wird.
- Dauerhafte oder längere Liveansicht / Aktivierung der Kamera

# **8. Tipps zur Fehlerbehebung**

#### **Installationsabstände zwischen der Basisstation und den Kameras**

Der Abstand zwischen zwei Kameras sollte mindestens 2m betragen. Bitte Installieren Sie die Kameras mit einem Mindestabstand von ca. 1m zur Basisstation, um Störungen zu vermeiden. Bei einer Installation außerhalb der Reichweite der Basisstation erhalten Sie ein stockendes oder kein Bild. Bitte prüfen Sie anhand dem Signalstärke Symbol im Livebild ob diese ausreichend ist, es sollten mindestens 2 Striche angezeigt werden.

Platzieren Sie die Basisstation näher an der Kamera, um ein flüssigeres Bild zu erhalten. Folgende Faktoren können die Übertragung negativ beeinflussen: dicke Backsteinmauern, Außenwände, Glas, Wasserleitungen und Metall.

#### **Kamerabild wird nicht angezeigt**

Prüfen Sie die Signalstärke in der Liveansicht Prüfen Sie die Akkuladung in den erweiterten Einstellungen. Ist die Kamera mit der Basisstation verbunden? Besteht eine Internetverbindung?

#### **Push Nachrichten werden nicht erhalten**

Ist die Kamera deaktiviert? Prüfen Sie auch die Zeitpläne. Sind die Push Nachrichten deaktiviert? Besteht eine Internetverbindung? Ist die Basisstation abgesteckt?

#### **Wie kann ich meine Basisstation auf Werkseinstellungen setzen?**

Drücken Sie für mindestens 5 Sekunden die Reset Taste auf der Basisstation. Die LED auf der Front fängt an rot zu blinken. Sobald die Werkseinstellungen geladen sind und die Basisstation bereit für die Einrichtung ist, wird der Sprachbefehl "Bereit für das Verbinden mit dem Netzwerk" ausgegeben.

#### **Manuelles Update der Basisstation nicht möglich.**

Bitte laden Sie die Update Dateien auf eine leere microSD-Karte, nehmen Sie die Basisstation vom Strom und setzen Sie die mircroSD-Karte ein. Bevor Sie die Basisstation erneut an der Steckdose einstecken, warten Sie für mindestens 5 Sekunden.

#### **Die Basisstation wird nicht gefunden**

Bitte überprüfen Sie folgende Punkte:

- 1. Stellen Sie sicher, dass Ihr Netzwerk DHCP unterstützt.
- 2. Sind das mobile Endgerät und die Basisstation im selben Netzwerk? Stellen Sie sicher, dass bei der Erstkonfiguration beide Geräte im selben Netzwerk sind.
- 3. Der Router hat keine Stromversorgung.
- 4. Die Basisstation hat keine Stromversorgung.
- 5. Versuchen Sie die Kamera über die manuelle Eingabe der Daten hinzuzufügen.

#### **Ihr WLAN wird nicht in der Auswahlliste in der Kamera App angezeigt.**

Wenn ihr persönliches WLAN Netzwerk nicht in der Auswahlliste angezeigt wird, überprüfen Sie bitte folgendes:

- 1. Stellen Sie sicher, dass die SSID ihres Routers sichtbar ist.
- 2. Ändern Sie die Verschlüsselungsart ihres Routers auf WPA / WPA2 /WPA2-PSK.
- 3. Ist die 5 GHz Frequenz in ihrem Router deaktiviert?

#### **Geringes Netzwerksignal oder schlechte Bildqualität**

Mögliche Ursachen könnten sein:

- 1. Wi-Fi Netzwerkgeräte können die Signalübertragung beeinträchtigen, sorgen Sie für genügend Abstand zwischen der Basisstation, der Kamera und anderen Wi-Fi Geräten. Mögliche Störfaktoren können sein: dicke Backsteinmauern, Außenwände, Glas, Wasserleitungen und Metall.
- 2. Entfernen Sie Verschmutzungen von der Kamera. Diese können die Bildqualität negativ beeinflussen.

#### **Was könnten die Ursachen dafür sein, dass das Gerät bei Bewegung nicht aufzeichnet?** Mögliche Ursachen könnten sein:

- 1. Ist die SD-Karte korrekt eingesetzt?
- 2. Ist die Kamera aktiviert?
- 3. Sind die Zeitpläne richtig eingestellt?
- 4. Formatieren Sie die SD-Karte vor der ersten Inbetriebnahme.
- 5. Stellen Sie sicher, dass Sie eine SD-Karte mit der Klasse 10 verwenden.
- 6. Prüfen Sie in den Kamera Einstellungen die Sensibilität des PIRs, dieser ist eventuell zu gering eingestellt.

#### **Das Kamerabild ist überblendet (weiße Bereiche im Bild).**

Die Kamera verfügt über eine Weißlich LED für den Nachtbetrieb. Das Licht wird auf reflektierenden Flächen, wie z.B. Glas oder weißen Flächen reflektiert. Platzieren Sie die Kamera nicht vor Glasflächen und achten Sie darauf, diese in geschützten Außenbereichen zu installieren.

#### **Was könnten die Ursachen für einen SD-Karten Fehler sein.**

Bitte prüfen Sie folgendes:

- 1. Stellen Sie sicher, dass die SD-Karte richtig eingesetzt und formatiert wurde. Bitte speichern Sie wichtige Daten vor der Formatierung, diese sind danach nicht mehr verfügbar.
- 2. Stellen Sie sicher, nur eine SD-Karte der Klasse 10 zu verwenden.

#### **Die Zeit und Datumsanzeige ist nicht korrekt.**

Mögliche Ursachen könnten sein:

- 1. Sind die Datums- und Zeiteinstellung ihres mobilen Endgerätes richtig eingestellt? Das System übernimmt die Zeit von ihrem Endgerät.
- 2. Ist die richtige Zeitzone ausgewählt?
- 3. Starten Sie die Basisstation neu indem Sie diese ab und nach ca. 5 Sekunden wieder einstecken.

#### Basisstation gibt wiederholt Sprachbefehl "Erfolgreich mit dem Netzwerk verbunden" aus.

Falls die Basisstation wiederholt den Sprachbefehl ausgibt, prüfen Sie bitte die Verbindungsqualität der Basisstation zu ihrem Router. Bei einer schlechten Verbindung versucht die Basisstation sich bei Verbindungsabbrüchen erneut mit dem Router zu verbinden, deshalb wird der Sprachbefehl wiederholt ausgegeben.

# **9. Open Source Lizenzhinweise**

Das Produkt enthält Softwarebestandteile, die von den Rechteinhabern als freie Software bzw. Open Source Software lizenziert werden (nachfolgend als "OSS" bezeichnet). Die entsprechenden Lizenzen sind in gedruckter Ausgabe dem Produkt beiliegend und/oder über eine grafische Benutzeroberfläche abrufbar. Sie können Nutzungsrechte in dem dort geregelten Umfang unmittelbar von den Rechteinhabern erwerben.

Die Open Source-Lizenzen haben Vorrang vor allen anderen Lizenzbedingungen und vertraglichen Vereinbarungen mit ABUS in Bezug auf die entsprechenden im Produkt enthaltenen OSS-Softwarekomponenten.

Generell können Lizenzinformationen zu ABUS Produkten auf [www.abus.com](http://www.abus.com/) im Downloadbereich der Produktbeschreibung abgerufen werden.